# Региональная медицинская информационная система Челябинской области

# Модуль «Медосмотры»

# Раздел «Диспансеризация и медосмотры Челябинской

# области»

Руководство пользователя

Челябинск, 2018

# **1. Общие сведения**

Раздел «Диспансеризация и медосмотры Челябинской области» Модуля «Медосмотры» в составе РМИС ЧО предназначен для работы в соответствии со следующими нормативными документами:

- − Приказ МЗРФ № 124н от 13.03.2019 «Об утверждении порядка проведения профилактического медицинского осмотра и диспансеризации определенных групп взрослого населения»;
- − Приказ МЗРФ №514Н от 10.08.2017 «О порядке проведения профилактических медицинских осмотров несовершеннолетних»;
- − Тарифное соглашение в сфере обязательного медицинского страхования Челябинской области № 770-ОМС (с дополнениями).

Работа в данном разделе предусматривает следующие этапы внесения информации в РМИС ЧО:

- − Создание карты медосмотра;
- − Внесение информации об оказанных услугах;
- − Закрытие карты медосмотра;
- − Формирование отчетов и аналитики.

Все перечисленные этапы подробно описаны в следующих разделах настоящего документа.

# **2. Работа с картами МО и ДД**

# **2.1.Общий алгоритм**

Работа с картами МО и ДД производится сотрудниками МО, ответственными за учёт соответствующих сведений. Возможны следующие схемы работы:

- − Внесение информации в РМИС ЧО по завершенным случаям МО и ДД сотрудниками отдела статистики на основании данных с бумажных носителей;
- − Совместное внесение информации сотрудниками отдела статистики и врачами, непосредственно оказывающими услуги в рамках МО и ДД.

Вторая схема не является обязательной к использованию и рассматривается как желательная, если врачи МО обеспечены техникой для работы в РМИС (пункты с 2.1.2 по 2.1.4 данного руководства).

# **2.1.1. Создание карты медосмотра**

Войдите в систему под учетной записью с правами статистика поликлиники. В главном меню выберите пункт «Учет» - «Медосмотры» - «Карты медосмотров». В разделе «Карты медосмотров» в контекстном меню ПКМ выберите пункт «Добавить по шаблону» (Рис.1).

|           | Карты медосмотров |                                    |               |               |                     |          |         |            |
|-----------|-------------------|------------------------------------|---------------|---------------|---------------------|----------|---------|------------|
|           |                   |                                    |               | m             |                     |          |         |            |
| Í         | Номер [1]         | Пациент       В                    | Дата рождения |               | Организация         | Сигн.инф | Договор | Мест       |
|           | 2019/21           | $\left  \bullet \right $ Tect A.A. | 01.01.1989    |               |                     |          |         |            |
| П         | 2019/5            | $E = T$ ect A.A.                   | 01.01.1989    |               |                     |          |         |            |
|           | 2019/3            | $I = T$ ect A.A.                   | 01.06.2005    |               | 000 электрик        |          |         |            |
| П         | 2019/6            | <u>I</u> ≡ Тест А.А.               | 01.01.1989    |               |                     |          |         |            |
| П         | MO/1              | <b>XE Тест А.П.</b>                | 01.04.2010    |               | ГБ ПОУ ЮУМК         |          |         |            |
| П         | MO/1              | Tect A.A.<br>부터                    | 25.01.2005    |               | тест                |          |         |            |
|           | MO/11             | $I = T$ ect A.A.                   | 25.01.2005    |               | тест                |          |         | <b>MAY</b> |
|           |                   |                                    |               |               |                     |          |         |            |
|           |                   |                                    |               | æ<br>Обновить |                     |          |         |            |
| $\hat{~}$ |                   |                                    |               | ⊕<br>Добавить |                     |          |         |            |
|           |                   |                                    |               | œ             | Добавить по шаблону |          |         |            |

Рисунок 1

#### Откроется окно добавления карты медосмотра по шаблону (Рис.2).

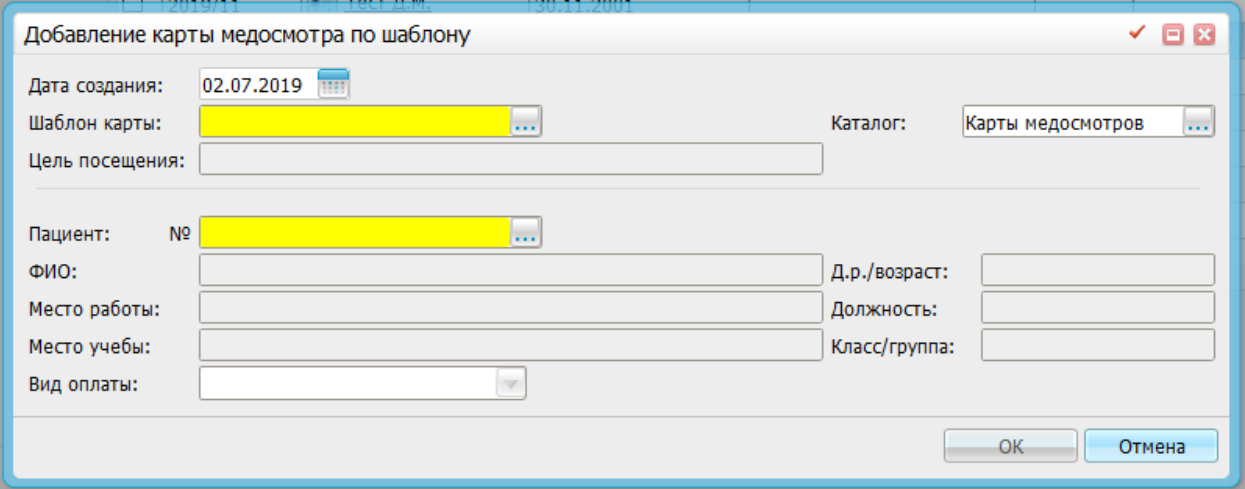

Укажите дату создания карты (она должна быть равна дате первого осмотра врачом) и

выберите шаблон карты, нажав на элемент управления словарем . В открывшемся окне разверните дерево «Шаблоны карт медосмотров» и выберите случай с нужным кодом в соответствующем разделе (Рис.3).

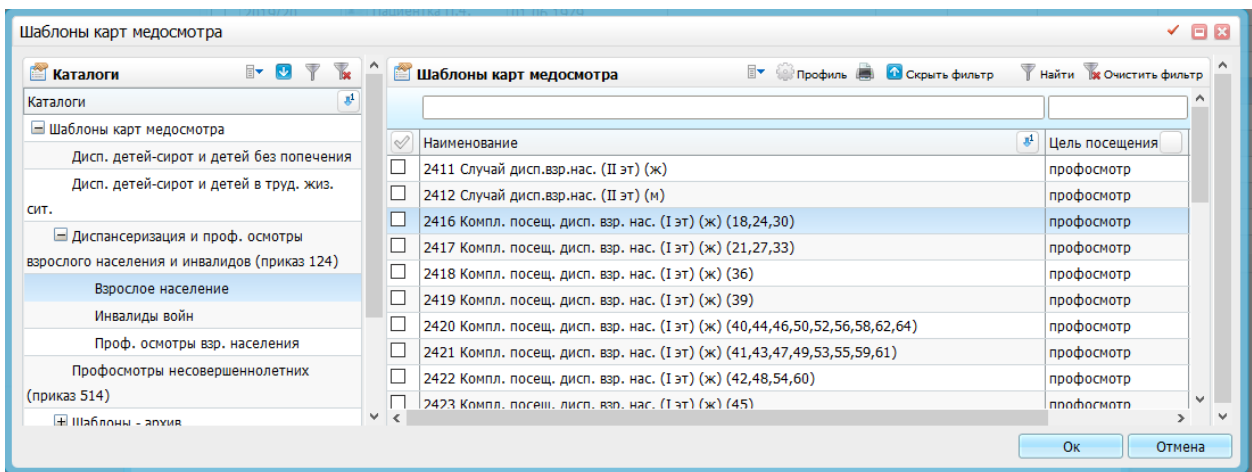

# Рисунок 3

Можно найти случай с помощью сквозного поиска по коду. Для этого необходимо развернуть меню фильтров, нажав на кнопку «Показать фильтр», ввести код случая диспансеризации или медосмотра, нажать правой кнопкой мыши на дерево «Шаблоны карт медосмотра» и выбрать пункт «Список» в контекстном меню (Рис.4).

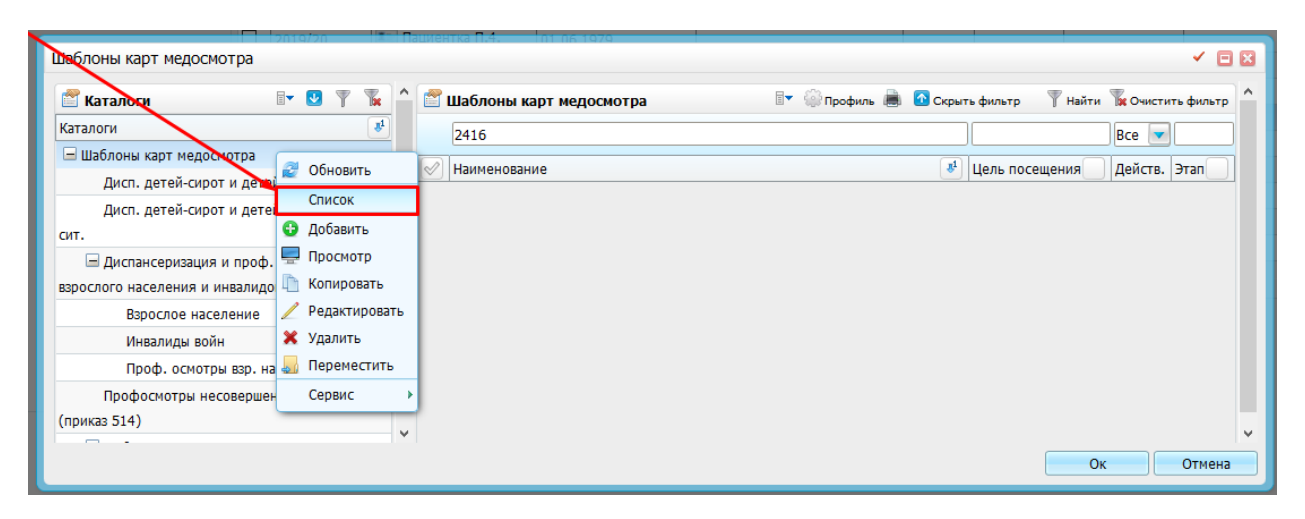

Рисунок 4

Отобразятся случаи, удовлетворяющие поисковому запросу (Рис.5).

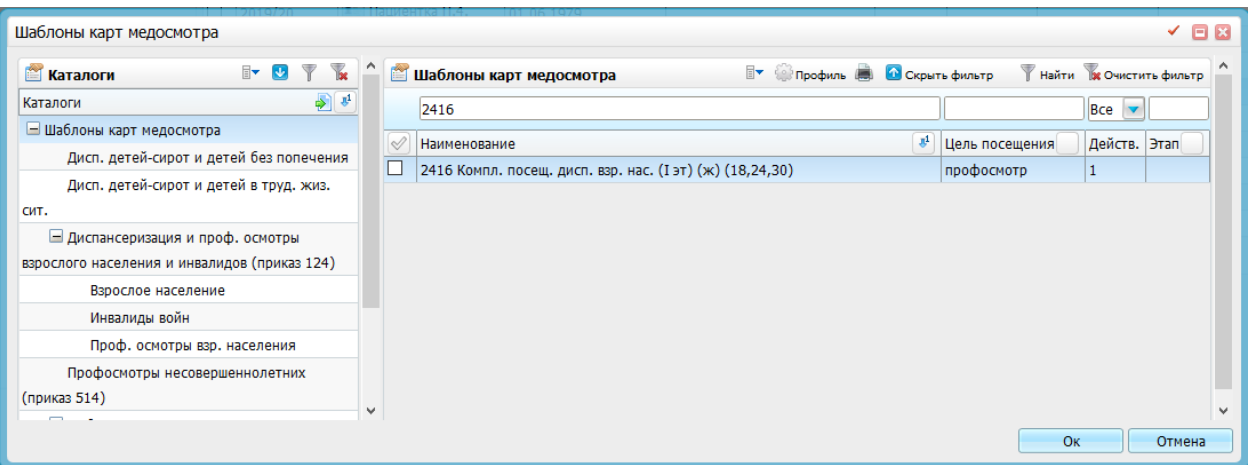

После выбора случая (первым или вторым способом) необходимо нажать на кнопку «ОК». Вид оплаты автоматически примет значение «ОМС». После этого необходимо найти пациента, нажав на элемент управления словарем. Откроется стандартное окно поиска пациента. Если пациента не удалось найти, необходимо добавить нового. После заполнения указанных полей необходимо нажать на кнопку «ОК» (Рис.6).

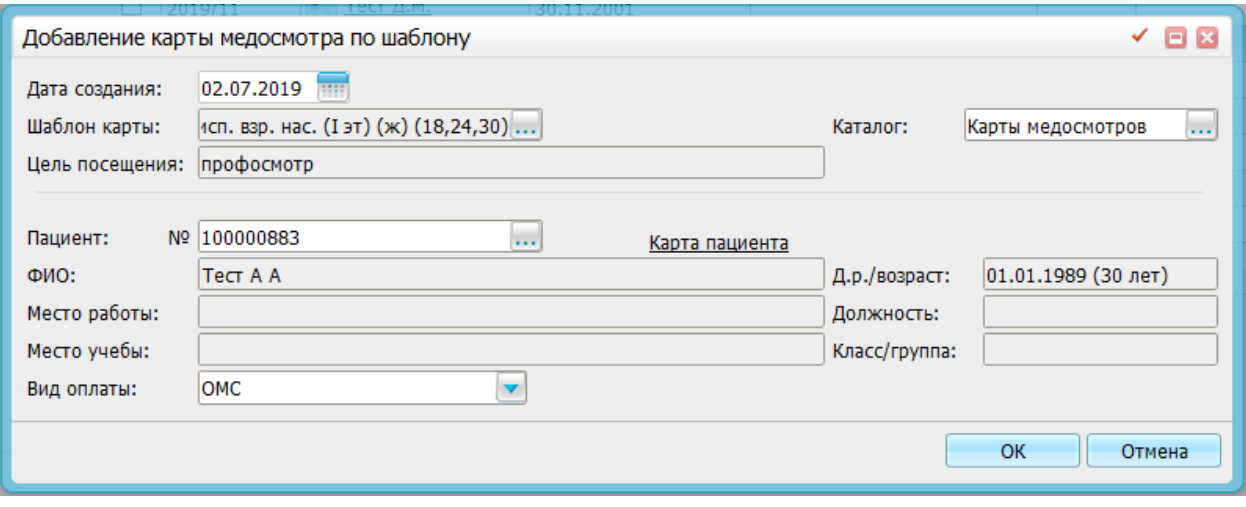

Рисунок 6

Откроется карта медосмотра (Рис.7).

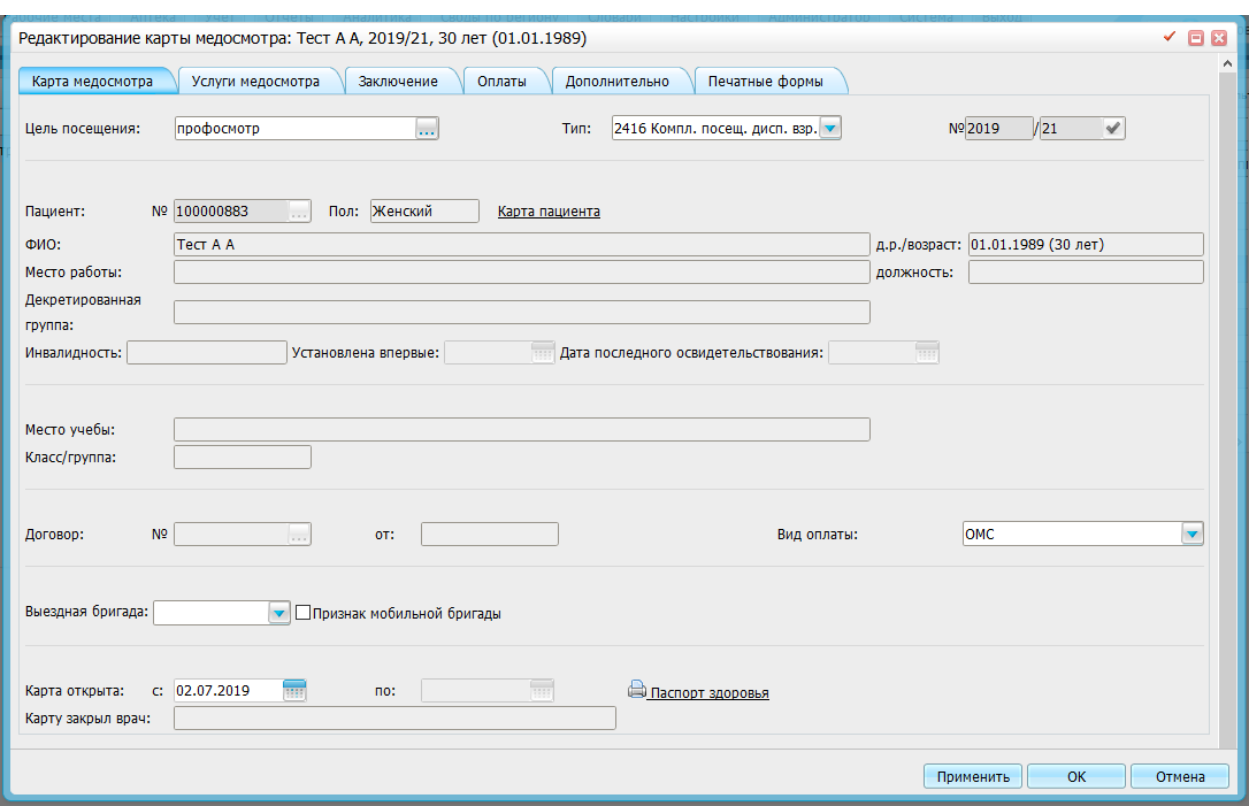

Рисунок 7

Необходимо перейти на вкладку «Услуги медосмотра» (Рис.8).

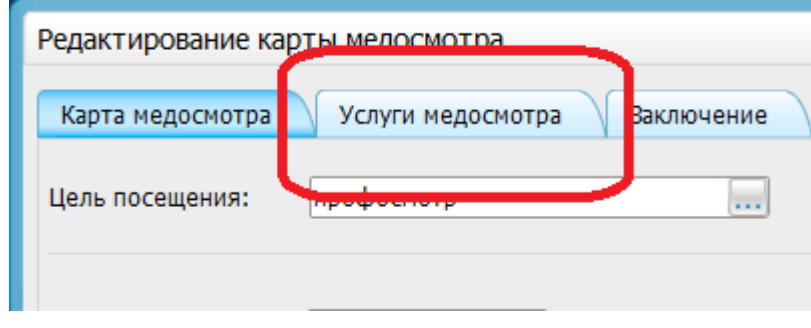

Рисунок 8

В случае, если возраст и пол пациента соответствуют выбранному случаю диспансеризации или медосмотра, список необходимых для прохождения врачей отобразится автоматически (Рис.9).

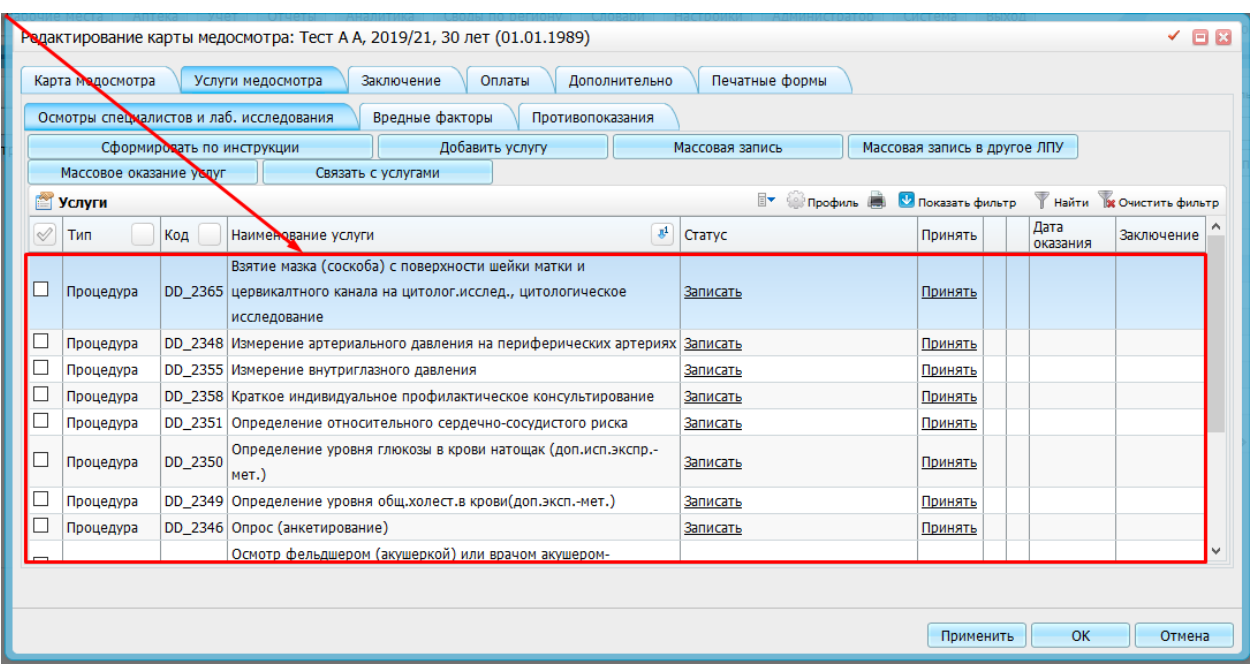

При необходимости (например, на втором этапе некоторых случаев медосмотра, когда ТФОМС разрешает проводить осмотры любых специалистов любой кратности) можно добавить требуемую услугу, нажав на кнопку «Добавить услугу». Обращаем внимание, что услуги врачебных осмотров в таких случаях необходимо добавлять из каталогов «МО и ДД», «Анализы и исследования дисп. взр. населения» и «Анализы и исследования МО детей» (Рис.10).

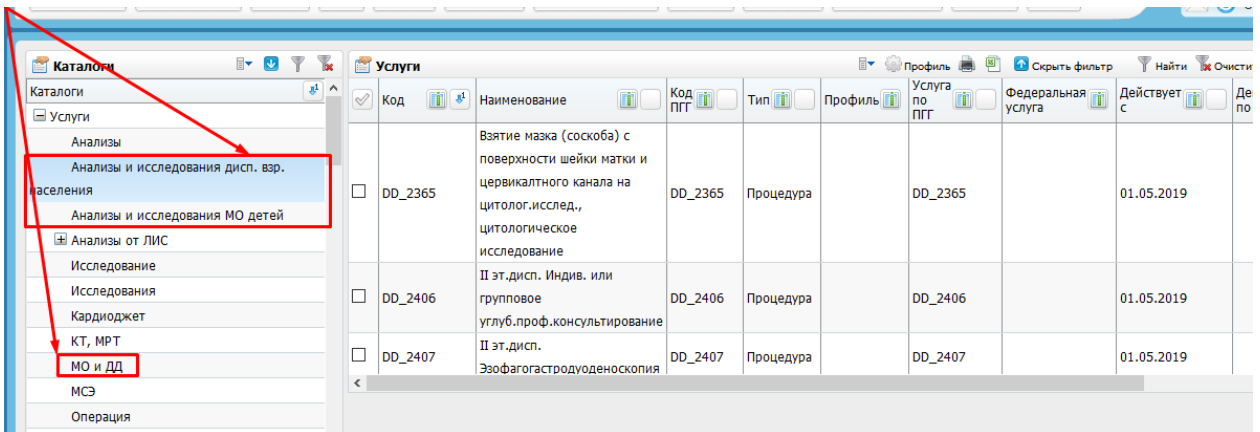

### Рисунок 10

Если карта медосмотра создается в системе в тот момент, когда пациент впервые пришел для проведения диспансеризации, то необходимо выбрать соответствующую услугу и нажать «Записать». Если карта медосмотра создается в системе в тот момент, когда пациент уже завершил диспансеризацию, то необходимо нажать на кнопку «Принять» (Рис.11).

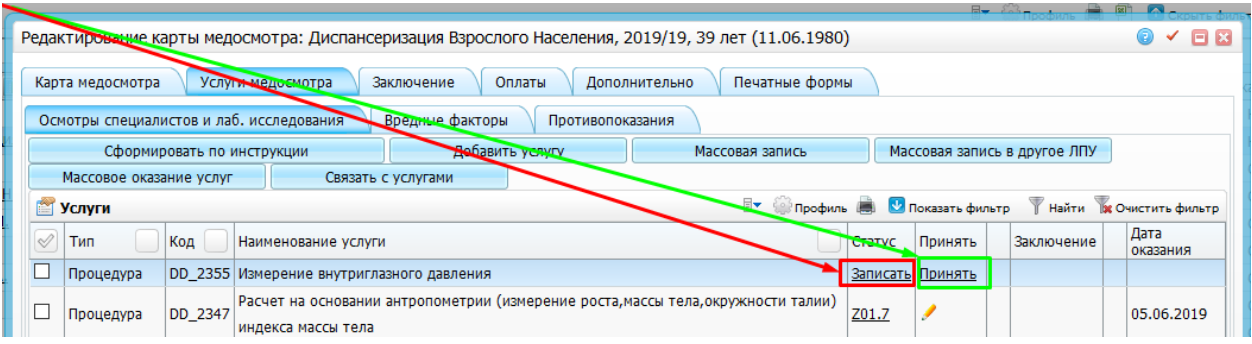

#### **2.1.2. Запись на услуги из карты МО и ДД**

Если все врачи в ЛПУ заполняют приемы в МИС Барс, то рекомендуется при создании карты медосмотра (например, в кабинете медицинской профилактики) записывать пациента на все услуги, которые должны быть оказаны в рамках данной карты. Для этого используется кнопка «Записать». При таком подходе записи пациента будут присутствовать у врачей в меню «Рабочие места» - «Дневник», и врачи смогут внести информацию по своим приемам самостоятельно (Рис.12).

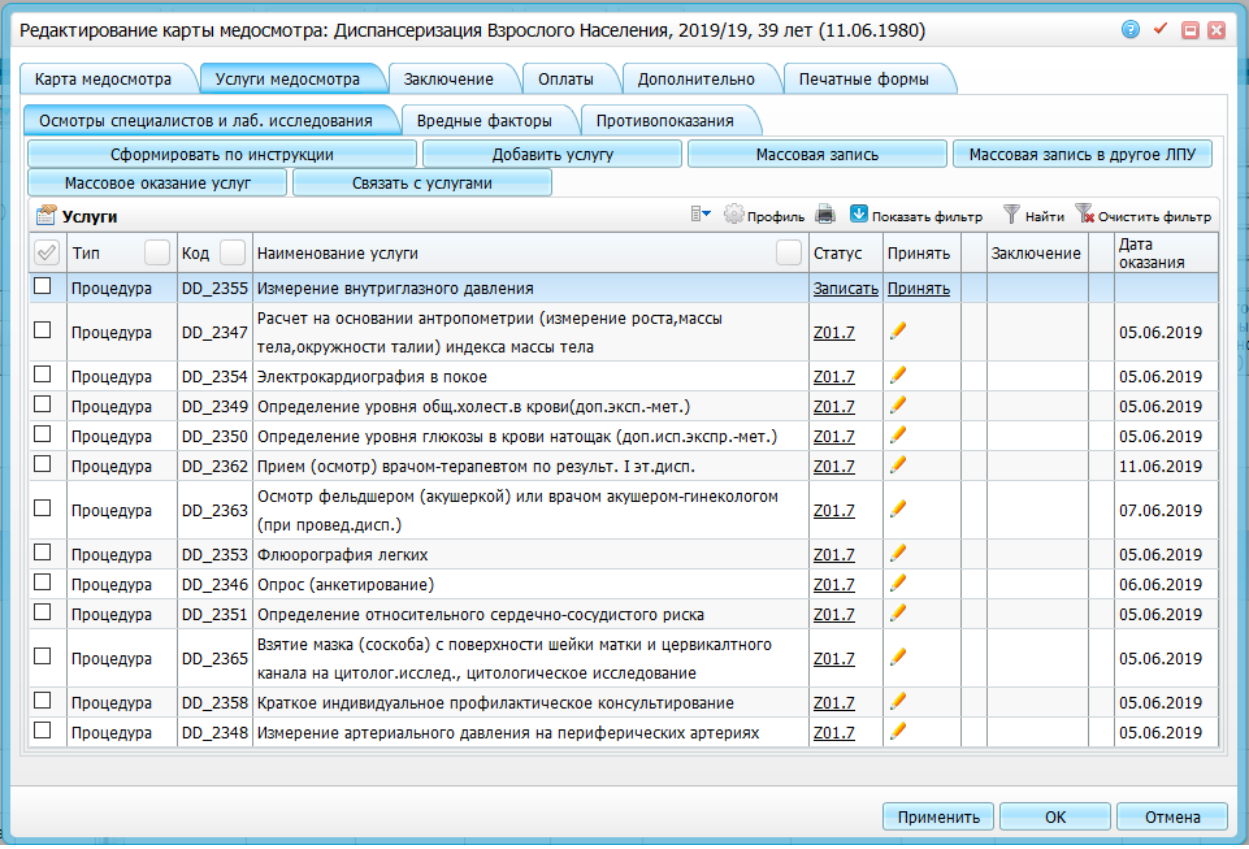

#### Рисунок 12

При нажатии на кнопку «Записать» открывается расписание ЛПУ на выбранную услугу, при этом, если расписание на данную услугу отсутствует, то окно будет пустым. Необходимо нажать на кнопку «Врачи» (Рис.13).

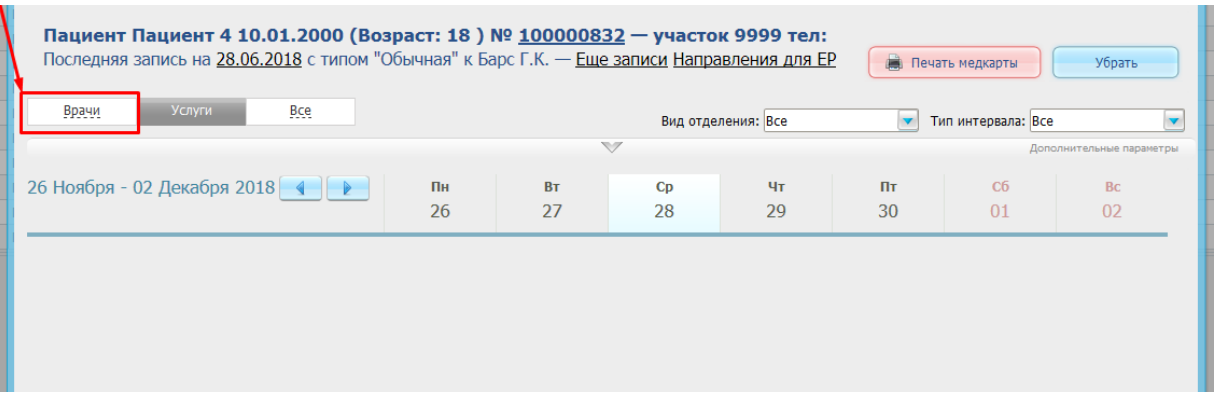

При этом будет открыто расписание врачей, которые оказывают данную услугу (настройку см. в разделе 3 инструкции для администратора по настройке МО и ДД) (Рис.14).

| Пациент Пациент 4 10.01.2000 (Возраст: 18) № 100000832 — участок 9999 тел:<br>Последняя запись на 28.06.2018 с типом "Обычная" к Барс Г.К. - Еще записи Направления для ЕР |                               |                               |                               |                               |                               | <b>В Печать медкарты</b>      | Убрать                        |
|----------------------------------------------------------------------------------------------------|-------------------------------|-------------------------------|-------------------------------|-------------------------------|-------------------------------|-------------------------------|-------------------------------|
| Врачи<br><b>Bce</b><br>Услуги                                                                                                    |                               |                               |                               | Вид отделения: Все            | $\blacktriangledown$          | Тип интервала: Все            | $\blacktriangledown$          |
|                                                                                                    |                               | $\triangledown$               |                               |                               |                               |                               | Дополнительные параметры      |
| 26 Ноября - 02 Декабря 2018   4   е                                                                                                    | Пн<br>26                      | <b>BT</b><br>27               | C <sub>D</sub><br>28          | 4 <sub>T</sub><br>29          | Пт<br>30                      | C6<br>01                      | B <sub>C</sub><br>02          |
| • Мониторинговое отделение                                                                                                    |                               |                               |                               |                               |                               |                               |                               |
| • Наблюдательный                                                                                                    |                               |                               |                               |                               |                               |                               |                               |
| Никитин Г.Р.Терапевт участковый<br>Свободен:Показать                                                                                                    | $10^{00} - 15^{00}$<br>0/20   | 0                             | $\circ$                       | $\circ$                       | $\circ$                       | $\circ$                       | $\circ$                       |
| • Отделение в городе Челябинск на ул. Кирова -ул. Кирова-                                                                                                    |                               |                               |                               |                               |                               |                               |                               |
| • Кабинет Поиск врача                                                                                                    |                               |                               |                               |                               |                               |                               |                               |
| • Кабинет 3 участок                                                                                                    |                               |                               |                               |                               |                               |                               |                               |
| Барс Г.К.Врач невролог КДЦ<br>Свободен:Показать                                                                                                    | $08^{00} - 12^{00}$<br>0/16   | $08^{00} - 12^{00}$<br>0/16   | $08^{00} - 12^{00}$<br>0/16   | $08^{00} - 12^{00}$<br>0/16   | $08^{00} - 12^{00}$<br>0/16   | $08^{00} - 12^{00}$<br>0/16   | $04^{00} - 06^{00}$<br>0/8    |
| Клаузер Р.В. Терапевт<br>Свободен:Показать                                                                                                    | $08^{00} - 12^{00}$<br>0/16   | $08^{00} - 12^{00}$<br>0/16   | $08^{00} - 12^{00}$<br>0/16   | $08^{00} - 12^{00}$<br>0/16   | $08^{00} - 12^{00}$<br>0/16   | $08^{00} - 12^{00}$<br>0/16   | $04^{00} - 06^{00}$<br>0/8    |
| Никитин Г.Р.Терапевт участковый<br>Свободен:Показать                                                                                                    | $00^{00} - 23^{59}$<br>0/1439 | $00^{00} - 23^{59}$<br>0/1439 | $00^{00} - 23^{59}$<br>0/1439 | $00^{00} - 23^{59}$<br>0/1439 | $00^{00} - 23^{59}$<br>0/1439 | $00^{00} - 23^{59}$<br>0/1439 | $00^{00} - 23^{59}$<br>0/1439 |

Рисунок 14

Необходимо выбрать нужного врача и записать пациента. После записи пациента данная услуга изменит статус, где будет отображаться дата и время записи к врачу (Рис.15).

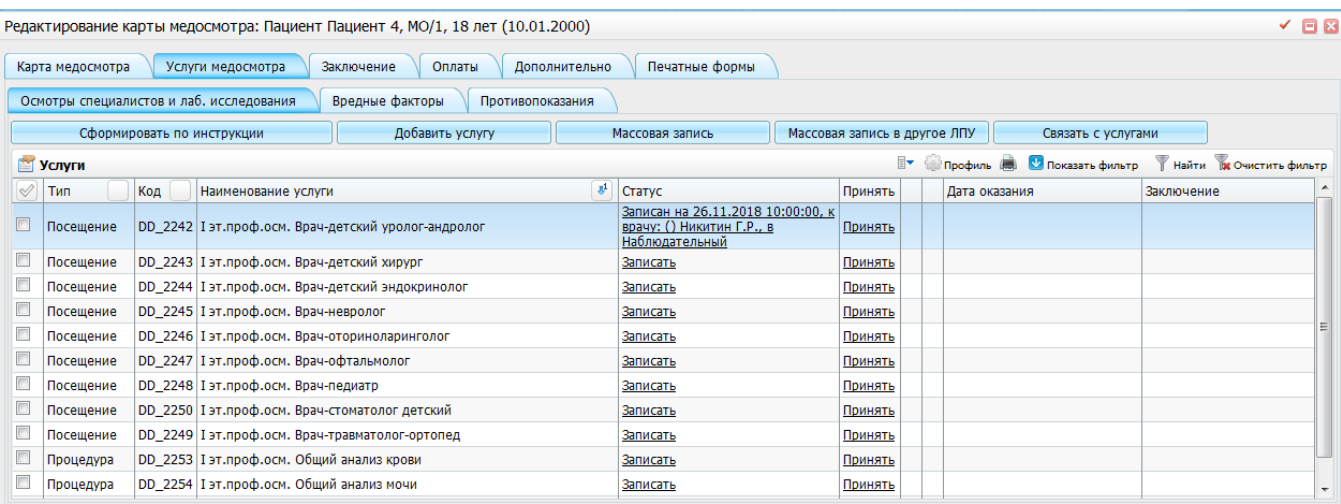

#### **2.1.3. Оказание услуг через дневник врача**

После записи пациента на услугу врач, к которому был записан данный пациент, увидит его в рабочем журнале в меню «Рабочие места» - «Дневник».

Врач должен оказать данную услугу, заполняя предусмотренный для неё шаблон. Для этого необходимо нажать на кнопку «Оказать». Для большинства услуг, оказываемых в рамках диспансеризации, обязательными являются только два поля: «Сотрудник» и «Дата осмотра». Для врачебных приемов также необходимо заполнять сведения о диагнозе и (при необходимости) признак того, что посещение является явкой по Д - учету (Рис.16).

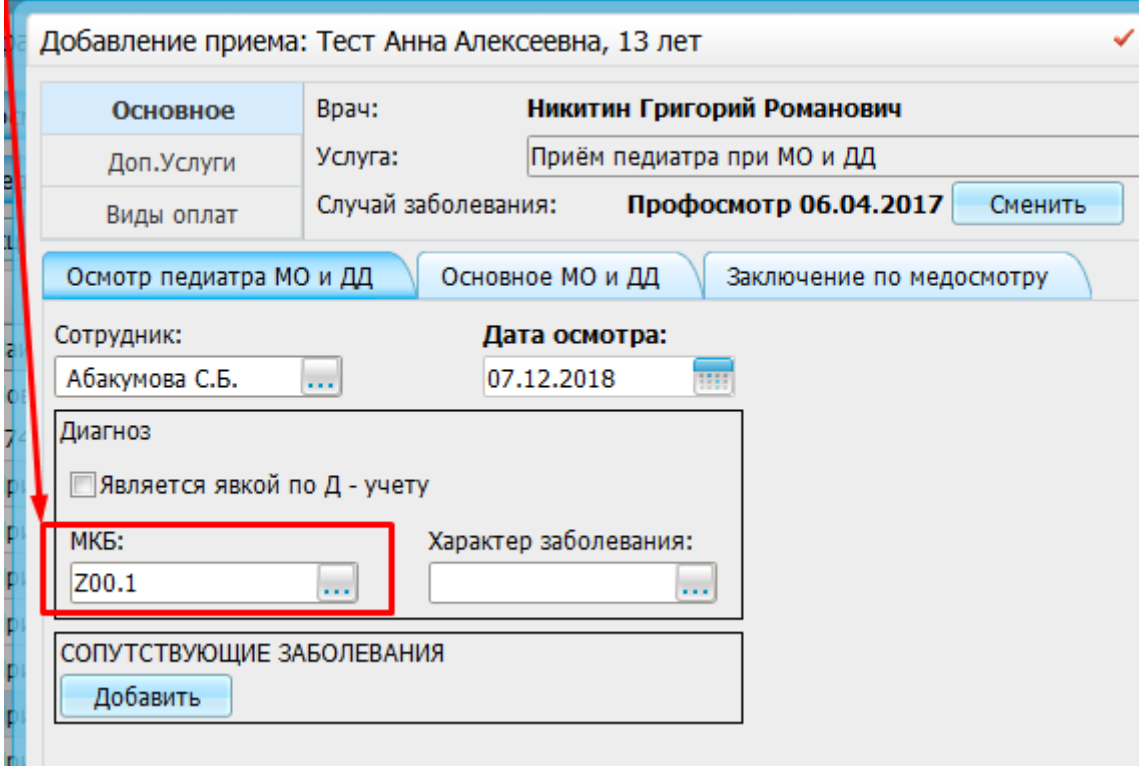

#### Рисунок 16

#### **2.1.4. Контроль оказанных услуг**

После того, как услуга в карте медосмотра будет оказана врачом, в поле «Статус» вместо информации о дате и времени записи к врачу будет указан диагноз. Если услуга является исследованием или анализом, то будет выставлен диагноз Z01.7. Если услуга является врачебным приемом, то будет указан тот диагноз, который врач выставил на приеме (Рис.17).

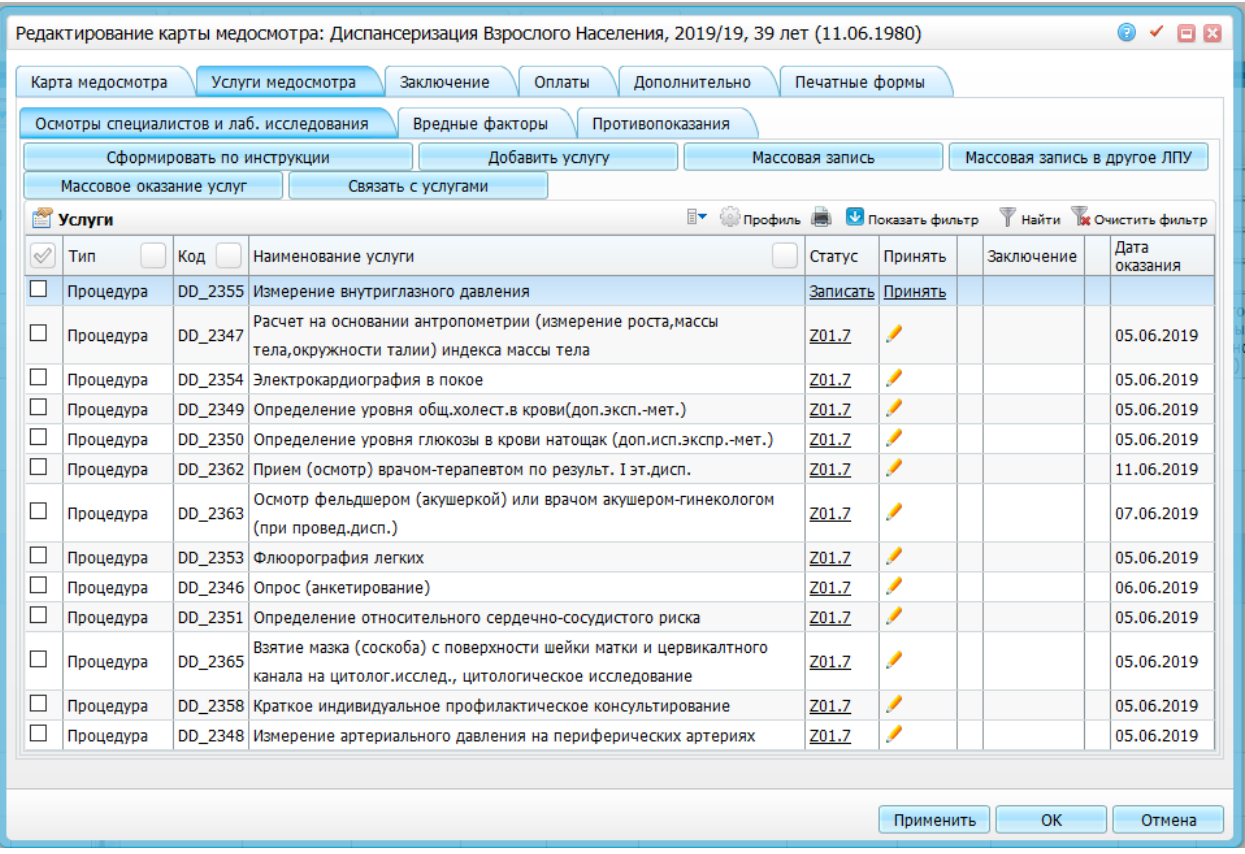

#### Рисунок 17

#### **2.1.5. Внесение информации сотрудниками отдела статистики**

Если врачи по какой-либо причине не оказали услугу из карты медосмотра через дневник, сотрудник отдела статистики может сделать это самостоятельно. Для этого необходимо нажать на кнопку «Принять», по которой открывается окно внесения результатов о прохождении врачебных осмотров (Рис.18).

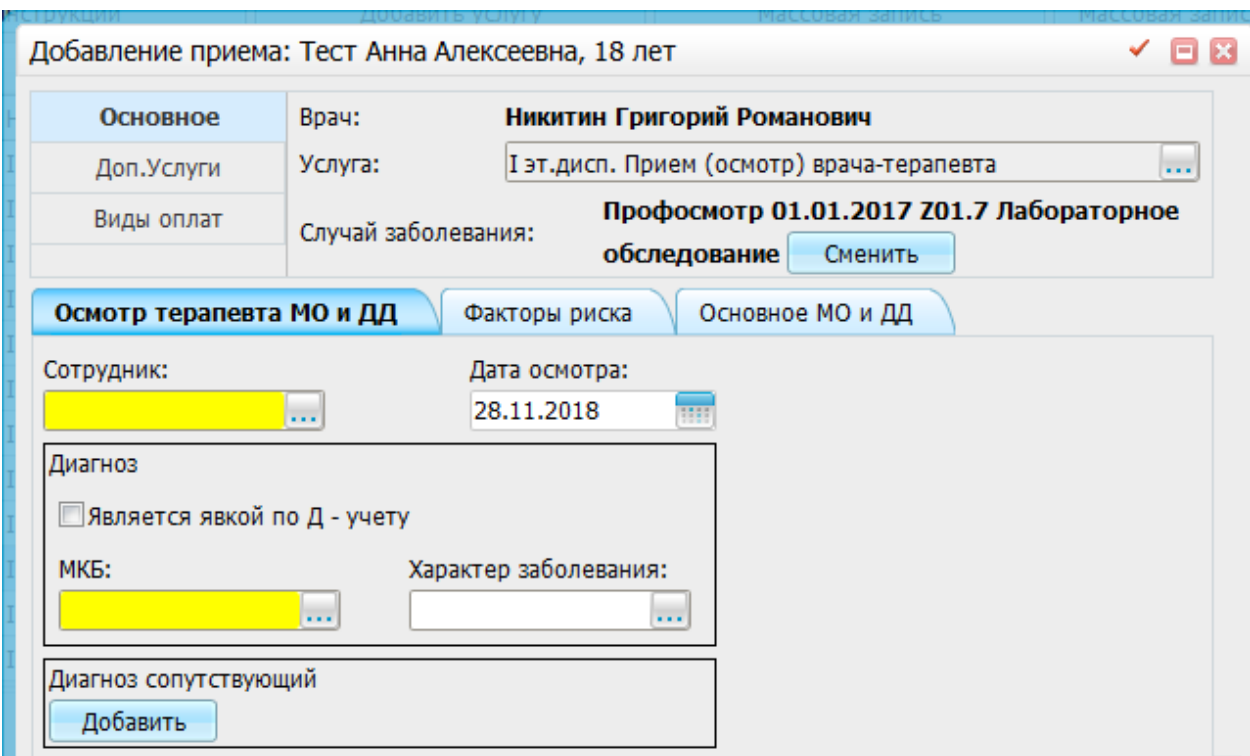

Рисунок 18

Необходимо указать врача, оказавшего выбранную услугу, дату осмотра, диагноз и характер заболевания (при необходимости), затем нажать на кнопку «ОК» (Рис.19).

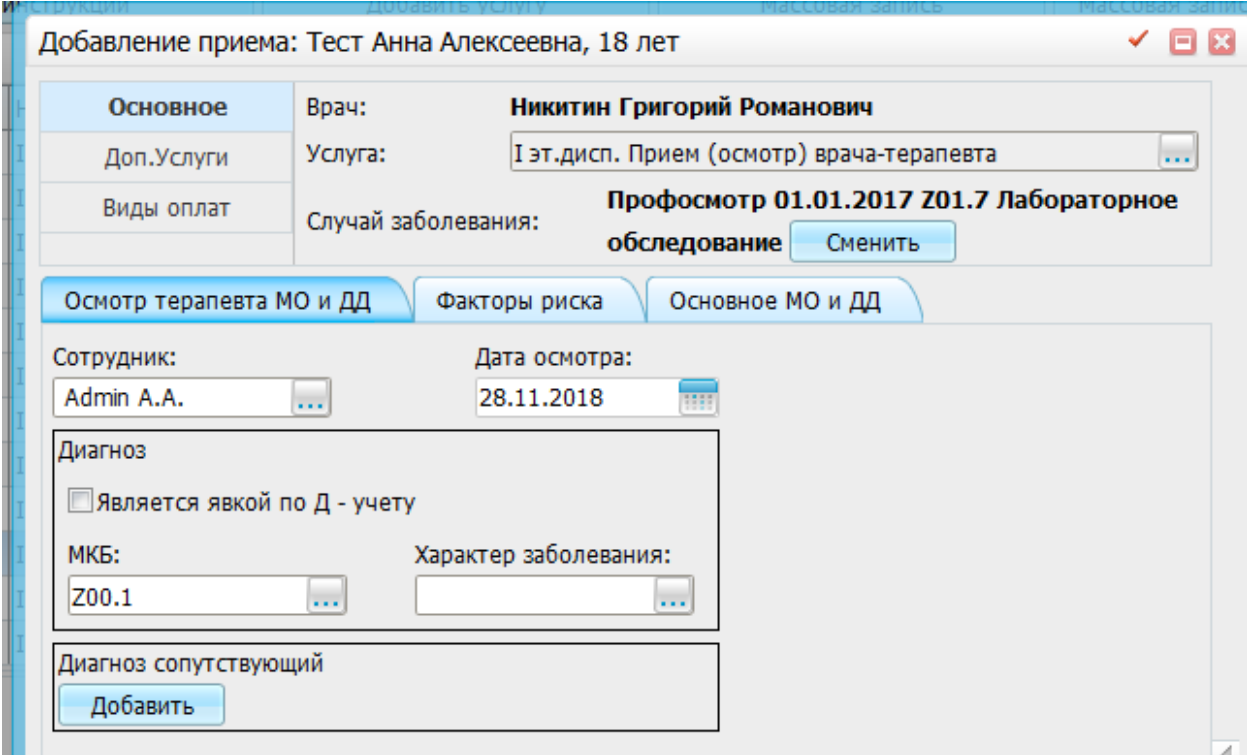

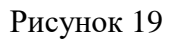

Для сохранения данных необходимо нажать на кнопку «Сохранить». Если необходимо отредактировать данные, нажмите на символ карандаша в колонке «Принять» (Рис.20).

|        |         | Профиль С Показать фильтр<br>≣▼ |  |
|--------|---------|---------------------------------|--|
| Статус | Принять | Дата оказания                   |  |
| Z00.0  |         | 22.05.2015                      |  |
|        |         |                                 |  |
|        |         |                                 |  |

Рисунок 20

#### **2.1.6. Внесение информации об отказе от услуги**

В случае отказа пациента от прохождения услуг или манипуляций в рамках МО и ДД, необходимо отразить данный отказ в МИС. Для этого необходимо выбрать услугу и используя ПКМ вызвать контекстное меню, где выбрать пункт «Отказ пациента» (Рис.20).

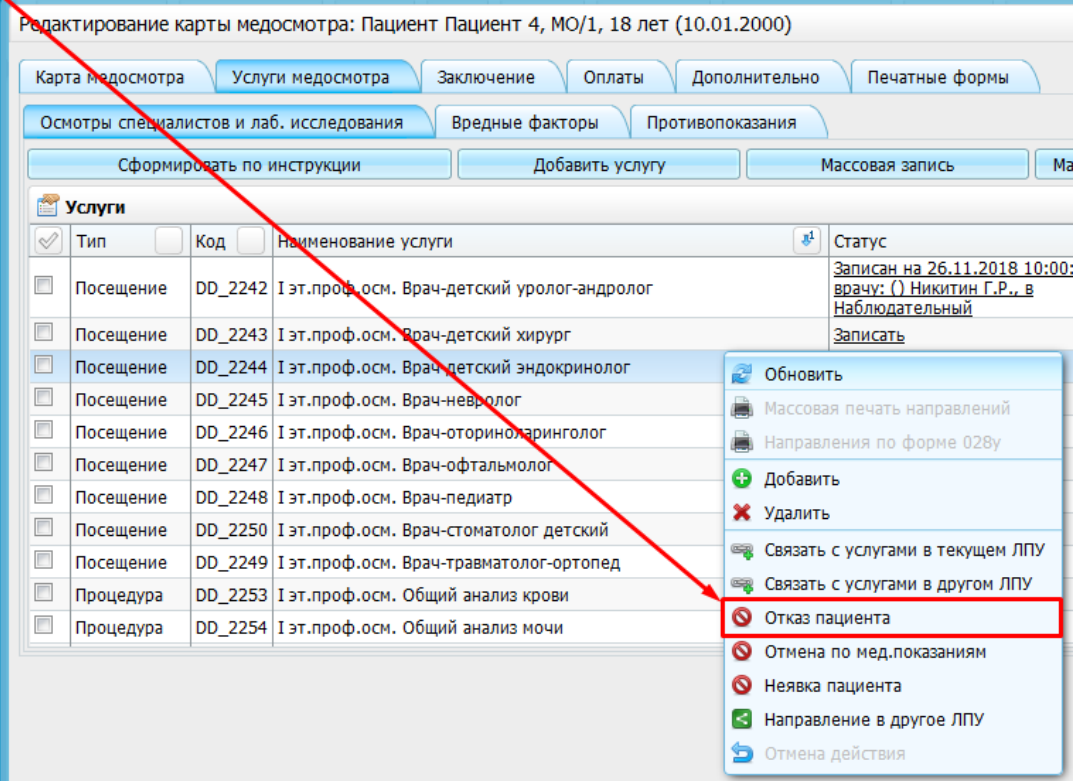

Рисунок 21

В открывшемся диалоговом окне указать дату отказа и нажать кнопку «ОК» (Рис.22).

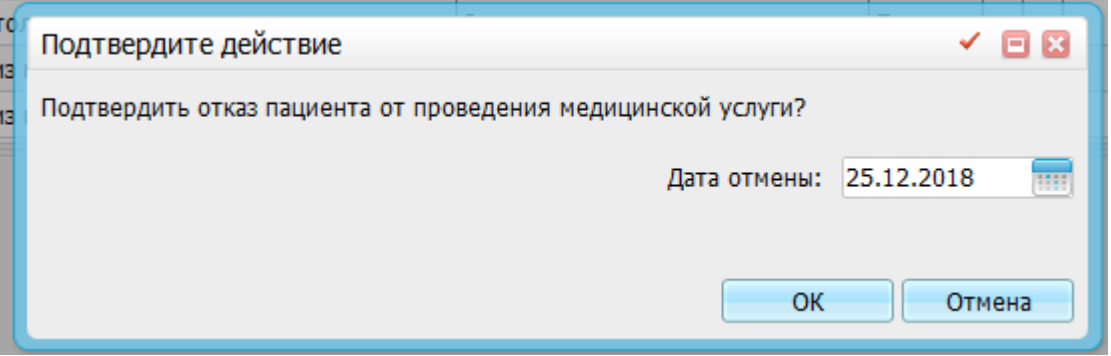

Рисунок 22

#### **2.1.7. Связь с услугами, оказанными не в рамках карты МО и ДД**

В случае если пациенту были оказаны услуги или манипуляций не в рамках карты МО и ДД, можно отразить данную информацию используя механизм связи с услугами. Для этого необходимо выбрать услугу и используя ПКМ вызвать контекстное меню, где выбрать пункт «Связать с услугами в текущем ЛПУ» (Рис.23).

|                          | Карта медосмотра |     | Заключение<br>Оплаты<br>Услуги медосмотра<br>Дополнительно                      |   | Печатные формы                                                                   |        |
|--------------------------|------------------|-----|---------------------------------------------------------------------------------|---|----------------------------------------------------------------------------------|--------|
|                          |                  |     | Осмотры специалистов и лаб. исследования<br>Вредные факторы<br>Противопоказания |   |                                                                                  |        |
|                          |                  |     | Сформировать по инструкции<br>Добавить услугу                                   |   | Массовая запись                                                                  | Массов |
|                          | <b>Услуги</b>    |     |                                                                                 |   |                                                                                  |        |
| ♦                        | Тип              | Код | Наименование услуги                                                             |   | $\mathbf{J}^1$<br>Статус                                                         |        |
| $\overline{\phantom{a}}$ | Посещение        |     | DD_2242   І эт. проф.осм. Врач-детский уролог-андролог                          |   | Записан на 26.11.2018 10:00:00, к<br>врачу: () Никитин Г.Р., в<br>Наблюдательный |        |
| $\overline{\phantom{a}}$ | Посещение        |     | DD_2243 I эт.проф.осм. Врач-детский хирург                                      |   | Записать                                                                         |        |
|                          | Посещение        |     | DD_2244 І эт.проф.осм. Врач-детский эндокринолог                                |   | Обновить                                                                         |        |
| $\overline{\phantom{a}}$ | Посещение        |     | DD 2245 I эт. проф.осм. Врач-невролог                                           |   | Массовая печать направлений                                                      |        |
| $\overline{\phantom{a}}$ | Посещение        |     | DD_2246 I эт.проф.осм. Врач-оториноларинголос                                   |   | Направления по форме 028у                                                        |        |
| $\overline{\phantom{a}}$ | Посещение        |     | DD 2247 I эт.проф.осм. Врач-офтальмолог                                         |   |                                                                                  |        |
| $\overline{\phantom{a}}$ | Посещение        |     | DD 2248 I эт. проф.осм. Врач-педиатр                                            | o | Добавить                                                                         |        |
| $\Box$                   | Посещение        |     | DD_2250   І эт. проф.осм. Врач-стоматолог детский                               |   | <b>X</b> Удалить                                                                 |        |
| $\Box$                   | Посещение        |     | DD 2249 I эт.проф.осм. Врач-травматолог-ортопед                                 |   | Связать с услугами в текущем ЛПУ                                                 |        |
| $\Box$                   | Процедура        |     | DD 2253 I эт.проф.осм. Общий анализ крови                                       |   | Связать с услугами в другом ЛПУ                                                  |        |
| $\Box$                   | Процедура        |     | DD_2254   І эт. проф.осм. Общий анализ мочи                                     | Q | Отказ пациента                                                                   |        |
|                          |                  |     |                                                                                 | လ | Отмена по мед.показаниям                                                         |        |
|                          |                  |     |                                                                                 |   | Неявка пациента                                                                  |        |
|                          |                  |     |                                                                                 |   | Направление в другое ЛПУ                                                         |        |
|                          |                  |     |                                                                                 | G | Отмена действия                                                                  |        |

Рисунок 23

В открывшемся диалоговом окне необходимо выбрать услугу, оказанную в ЛПУ, нажать флаг в столбце «Связать» и нажать «Связать с выбранными» (Рис.24).

|            | Связать с услугами в текущем ЛПУ                    |                                |                                  |                                       |                                |                                              | $\sim$ 88               |
|------------|-----------------------------------------------------|--------------------------------|----------------------------------|---------------------------------------|--------------------------------|----------------------------------------------|-------------------------|
|            | 爺<br>$\mathbf{v}$<br>Услуги из карты медосмотра     |                                | Услуги оказанные ранее в ЛПУ     |                                       | <b>Профиль В Скрыть фильтр</b> |                                              | Найти В Очистить фильтр |
| Код услуги | $\mathbf{r}_\mathrm{I}$<br>۸<br>Наименование услуги | DD_1997                        |                                  |                                       |                                |                                              |                         |
| DD_2242    | Тэт.проф.осм. Врач-детский уролог-андролог          |                                | Наименование                     | Дата                                  |                                | Наименование                                 |                         |
| DD_2243    | I эт проф.осм. Врач-детский хирург                  | Код услуги                     | услуги                           | $\hat{\mathbf{r}}_{1}$<br>прохождения | ФИО врача                      | ЛПУ                                          | Связать                 |
| DD_2244    | І эт проф.осм. Врач-детский эндокринолог            | DD_1997                        | І эт.дисп.                       | 01.01.2018                            | Клаузер Роберт                 |                                              | $\overline{\mathbf{v}}$ |
| DD_2245    | I эт.проф.осм. Врач-невролог                        |                                | Флюорография легких              |                                       | Викторович                     |                                              |                         |
| DD_2246    | I эт.проф.осм. Врач-оториноларинголог               |                                |                                  |                                       |                                |                                              |                         |
| DD_2247    | I эт.проф.осм. Врач-офтальмолог                     |                                |                                  |                                       |                                |                                              |                         |
| DD_2248    | I эт.проф.осм. Врач-педиатр                         |                                |                                  |                                       |                                |                                              |                         |
| DD_2250    | І эт. проф.осм. Врач-стоматолог детский             |                                |                                  |                                       |                                |                                              |                         |
| DD_2249    | I эт.проф.осм. Врач-травматолог-ортопед             |                                |                                  |                                       |                                |                                              |                         |
| DD_2253    | I эт.проф.осм. Общий анализ крови                   |                                |                                  |                                       |                                |                                              |                         |
| DD_2254    | I эт.проф.осм. Общий анализ мочи                    |                                |                                  |                                       |                                |                                              |                         |
| DD_2259    | І эт.проф.осм. Электрокардиография                  |                                |                                  |                                       |                                |                                              |                         |
|            |                                                     | $\left\langle 1 \right\rangle$ | $no$ 20<br>• записей на странице | перейти на<br>Связать с выбранными    | <b>• страницу</b>              | Добавить услугу оказанную ранее в данном ЛПУ | Отмена                  |

Рисунок 24

Данная услуга будет подсвечена зелёным цветом (Рис.25).

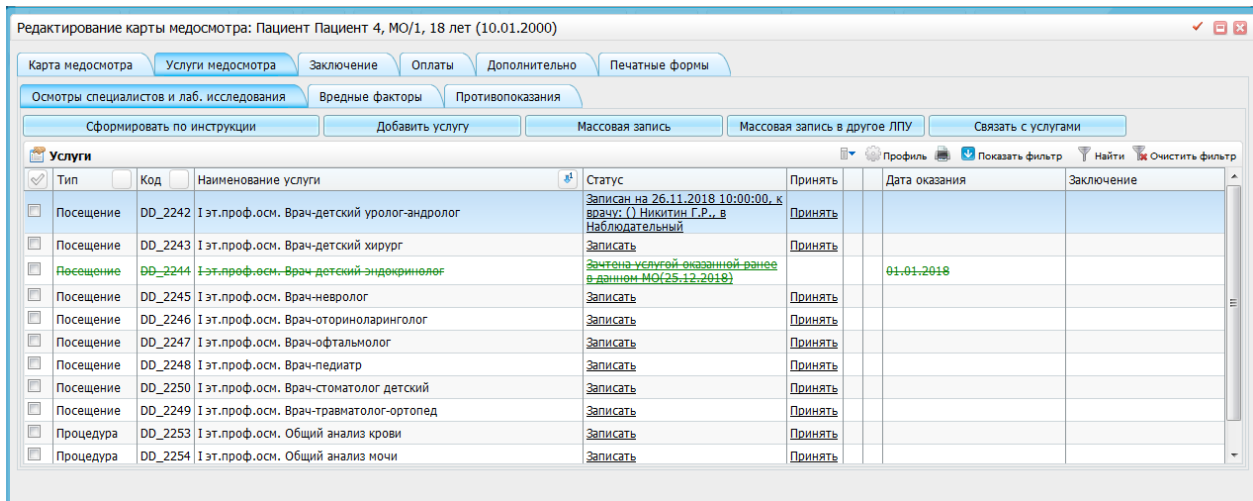

Рисунок 25

#### **2.1.8. Заполнение данных о рекомендациях**

В случае выдачи врачами, участвующими в оказании услуг в рамках МО и ДД, рекомендаций для пациента, необходимо отразить данную информацию в карте мед. осмотра на вкладке Заключение / Рекомендации (Рис.26).

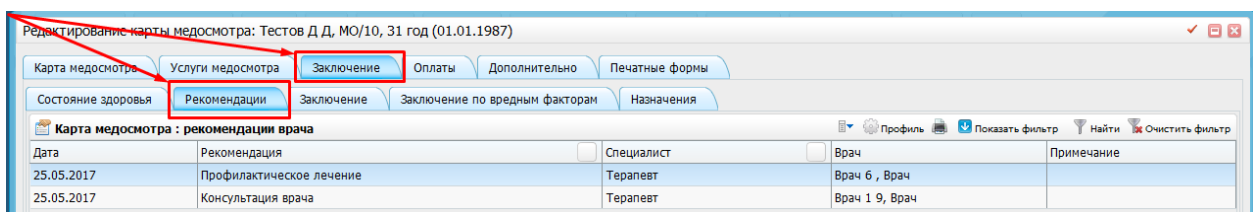

Для добавления рекомендации необходимо в поле «Карта медосмотра: рекомендации врача» нажать ПКМ и выбрать пункт меню «Добавить» (Рис.27).

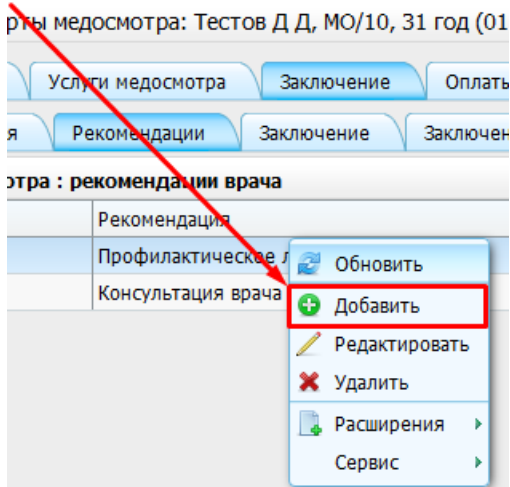

Рисунок 27

В открывшемся окне заполнить данные относящиеся к рекомендациям (Рис.28).

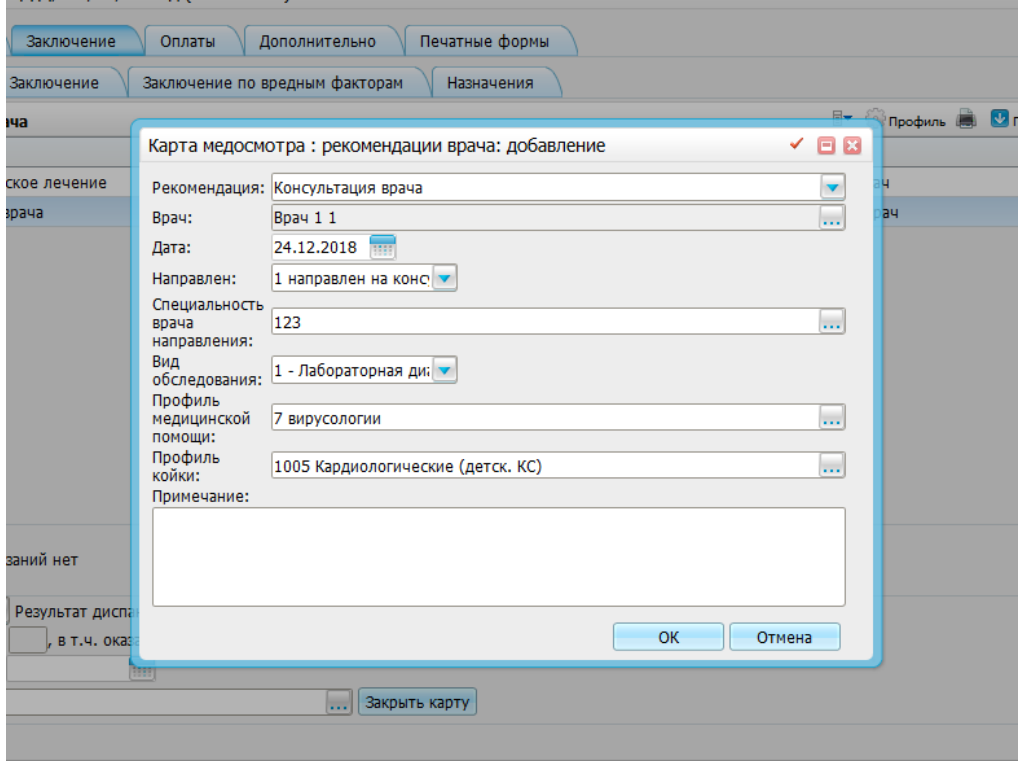

Рисунок 28

Следует иметь ввиду тот факт, что для выгрузки информации о рекомендациях необходимо заполнить поле «Направлен:».

# **2.1.9. Закрытие карты медосмотра**

После внесения всех данных о врачебных осмотрах (неважно, вносили врачи данные самостоятельно, или за них это делали статистики) необходимо перейти на вкладку

«Заключение». В верхней части окна необходимо указать группу здоровья пациента (используется для аналитических отчетов). В нижней части окна необходимо указать причину закрытия карты, например, «Завершено», результат диспансеризации, дату закрытия карты, и врача, закрывшего карту. Обратите внимание, что дата закрытия карты должна совпадать с датой проведения заключительного осмотра. После заполнения указанных полей необходимо закрыть карту кнопкой «Закрыть карту» (Рис.29).

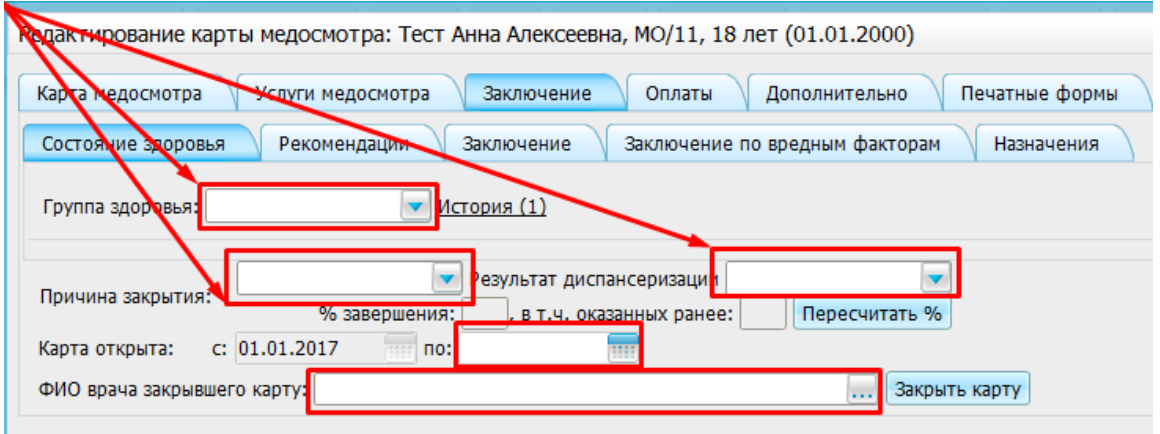

Рисунок 29

После этого необходимо нажать на кнопку «ОК».

Если все заполнено корректно, карта будет закрыта и попадет в архив.

# **2.2.Особенности внесения информации о случаях профилактических осмотров взрослого населения и диспансеризации (в том числе, ветеранов ВОВ)**

В этом разделе описана методика внесения в МИС случаев диспансеризации взрослого населения, в т.ч. ветеранов ВОВ, согласно приказу МЗ РФ №124н от 13.03.2019 и в соответствии с требованиями ТФОМС Челябинской области по приему счетов-реестров.

Создание карт по диспансеризации взрослого населения осуществляется по аналогии с другими картами медосмотров (см. раздел 2.1 настоящего документа). Шаблоны карт находятся в каталоге «Диспансеризация и проф. осмотры взрослого населения и инвалидов (приказ 124)» и каталогах «Взрослое население», «Инвалиды войн» и «Проф. осмотры взр. населения» (Рис.30).

**Внимание! С мая 2019 года ТФОМС Челябинской области принимает случаи МО и ДД только с новыми кодами:**

- **2411, 2412, 2416-2441, 2484, 2485 диспансеризация определенных групп взрослого населения**
- **2413, 2414, 2442-2467, 2486, 2487 диспансеризация категории граждан «инвалиды войн»**
- **2468-2483 профилактические медицинские осмотры взрослого населения**
- **2386-2405 диспансеризация детей-сирот и детей, оставшихся без попечения родителей, в том числе усыновленных (удочеренных), принятых под опеку (попечительство), в приемную или патронатную семью**
- **2366**-**2385 диспансеризация пребывающих в стационарных учреждениях детей-сирот и детей, находящихся в трудной жизненной ситуации**

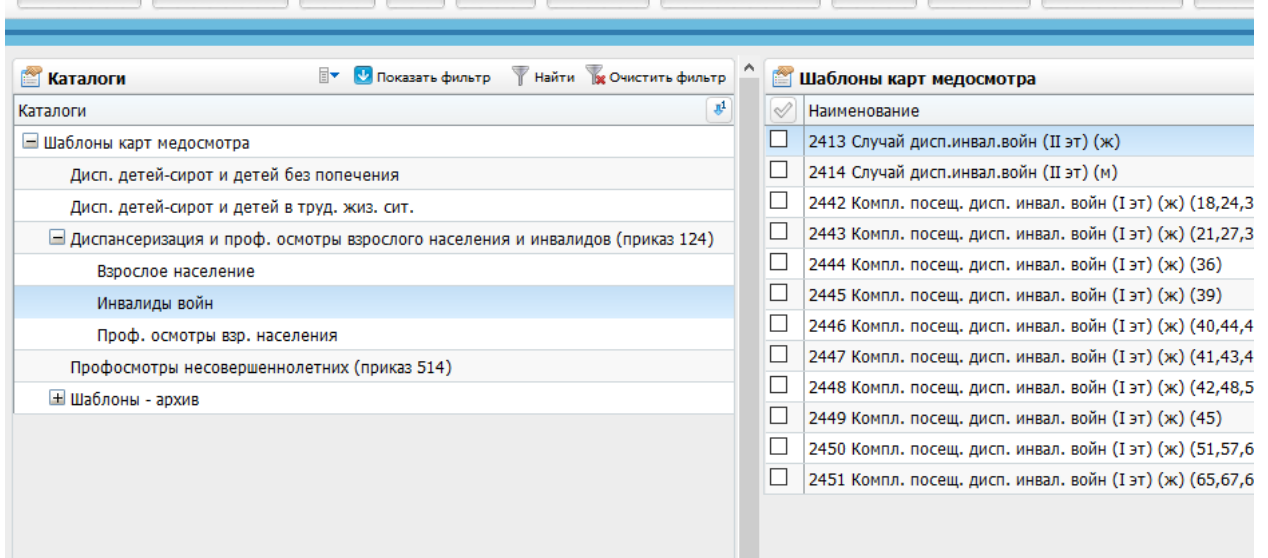

Рисунок 30

После выбора шаблона с нужным кодом необходимо выполнить поиск пациента и нажать на кнопку «ОК» (Рис.31).

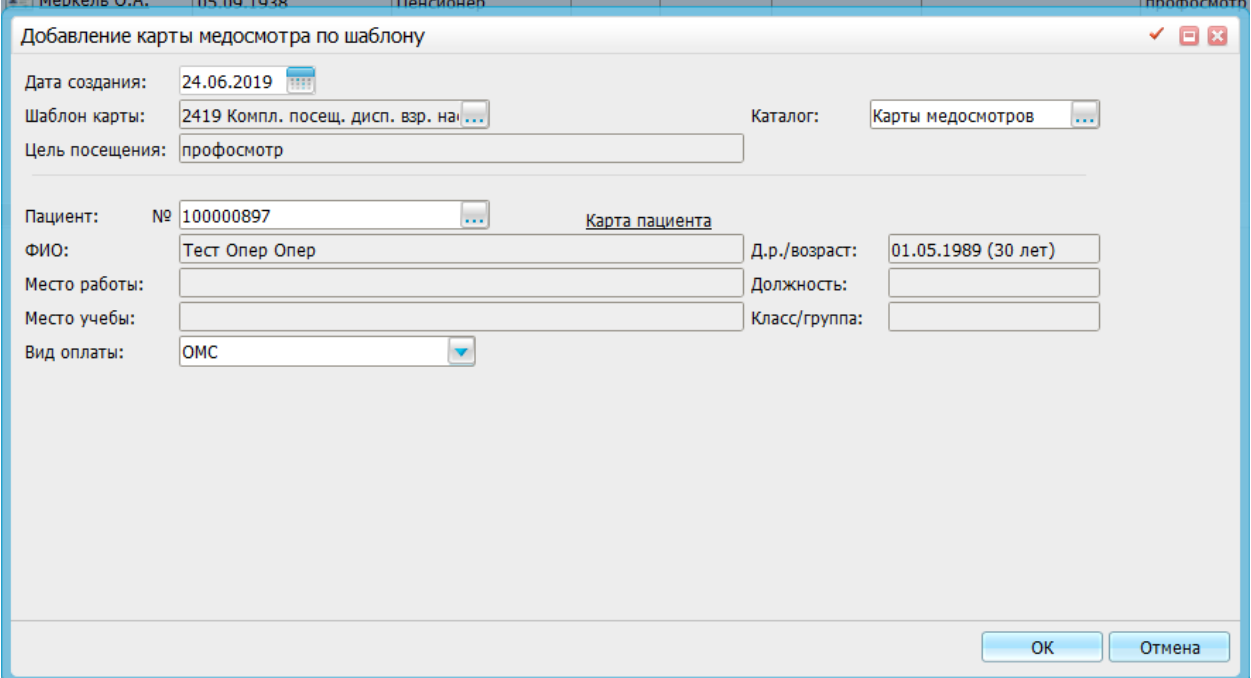

#### Рисунок 31

На вкладке «Услуги медосмотра» приведен перечень осмотров/исследований для выбранной половозрастной группы учитываемых и не учитываемых в объеме мероприятий допустимых к включению в случай (Рис.32).

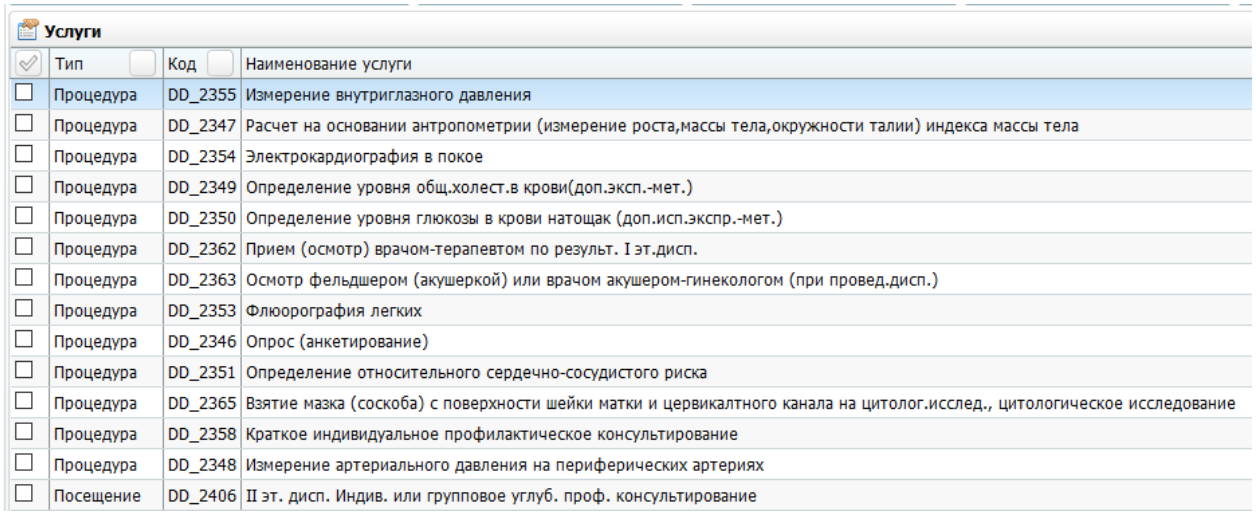

Необходимо заполнить информацию об оказанных услугах (см. разделы 2.2 – 2.5 настоящей инструкции). Если услуга является исследованием или анализом, необходимо заполнять только сотрудника и дату (Рис.33).

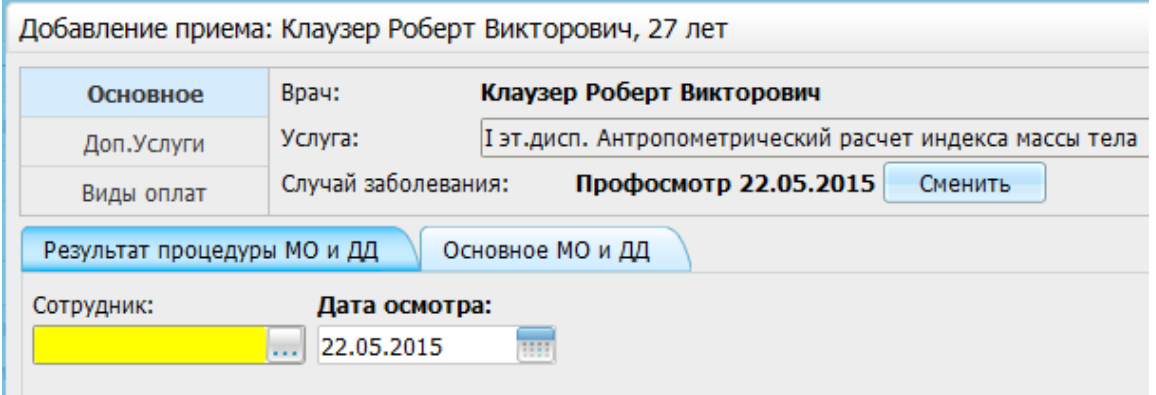

Рисунок 33

При оказании услуги «Опрос, анкетирование» есть возможность заполнения анкеты в электронном виде. Шаблон приема имеет вид, представленный на рисунке 34.

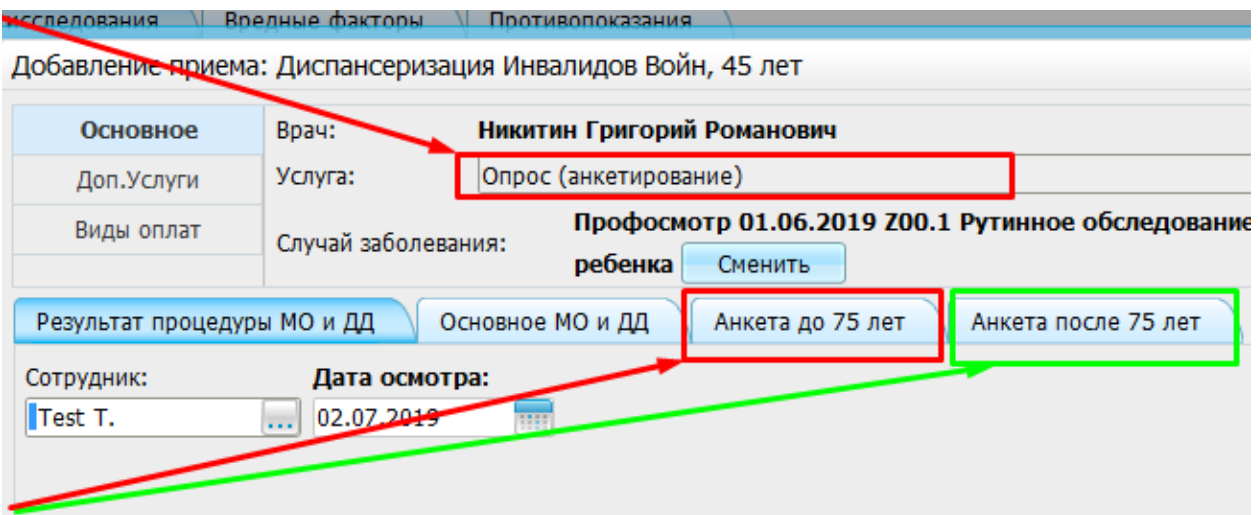

Имеется 2 варианта анкеты: для пациентов до и после 75 лет. Заполнять нужно только один вариант, в зависимости от возраста пациента (Рис.35).

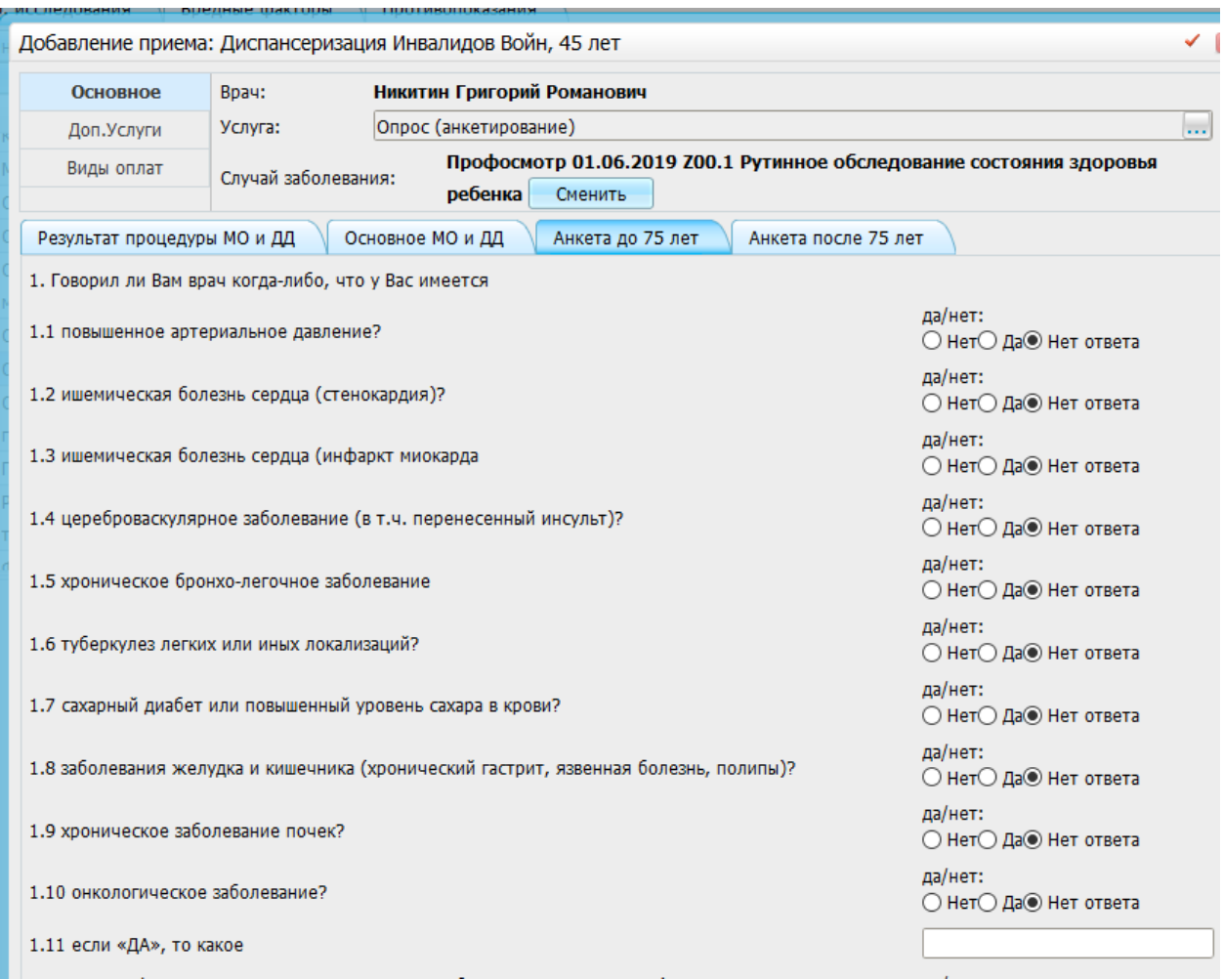

#### Рисунок 35

В анкете имеются вопросы с выбором варианта ответа из списка: «Да», «Нет», «Нет ответа», а также вопросы, предусматривающие ответ в свободной форме. По умолчанию на все вопросы выбран вариант «Нет ответа», что соответствует случаю, когда пациент не заполнял анкету, либо отказался от ответа на конкретный вопрос.

Если услуга предусматривает врачебный прием (например, терапевта), то необходимо указать также диагноз и характер заболевания (при необходимости). Обратите внимание, что сведения о заключительном приеме терапевта необходимо вносить после того, как заполнена информация обо всех остальных услугах в данной карте!

Также при оказании услуги осмотра терапевта есть возможность внести информацию о выявленных в ходе диспансеризации факторах риска. Наличие факторов риска отмечается «галочками» (Рис.36).

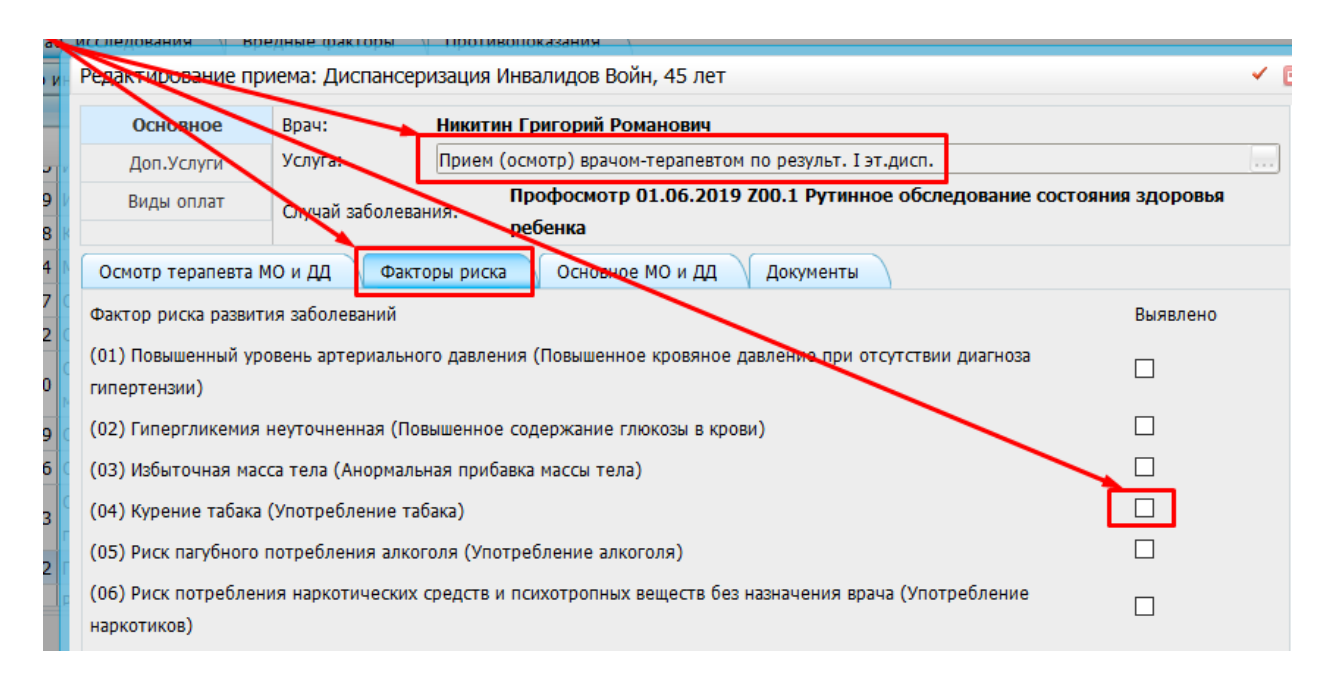

Для учёта патологических отклонений, выявленных в результате диспансеризации необходимо на вкладке «Осмотр» сделать активным флаг «Признак патологического отклонения, выявленного в результате диспансеризации» (Рис.37)

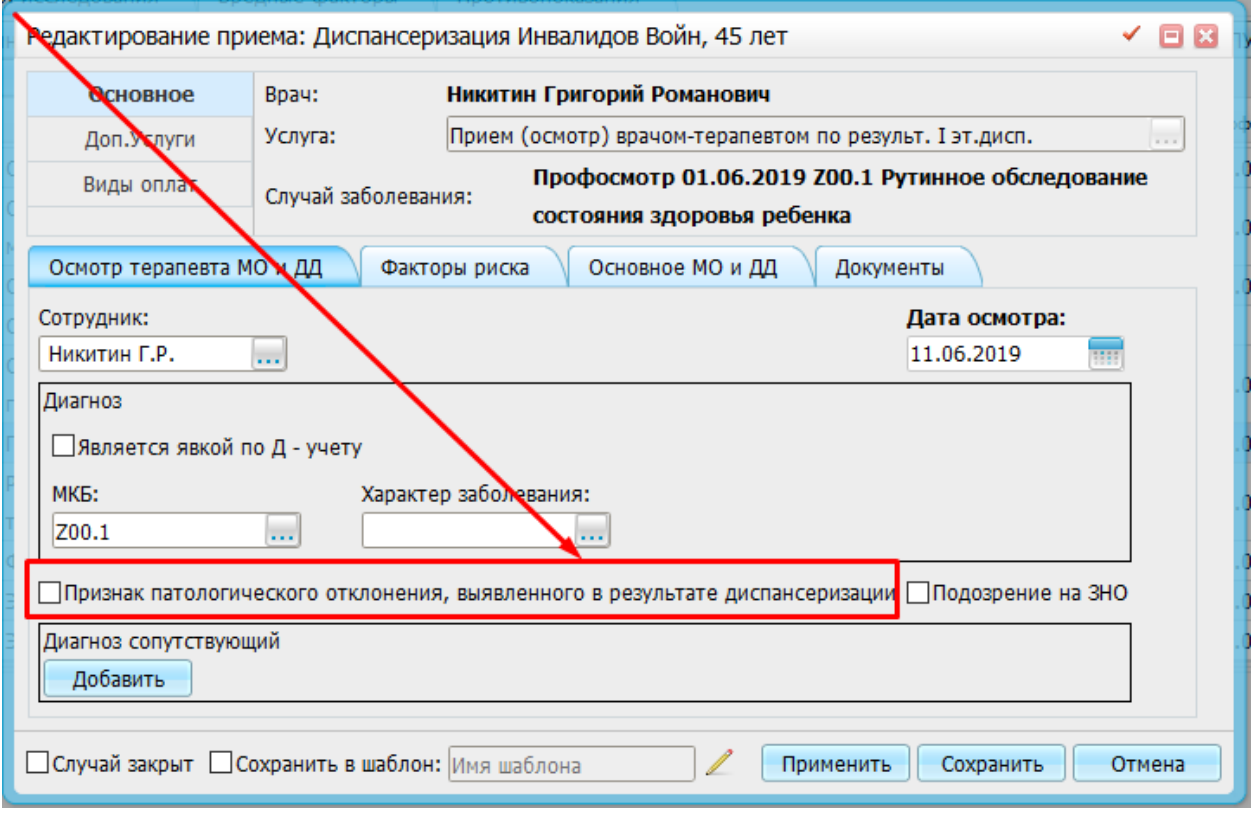

#### Рисунок 37

После внесения информации обо всех оказанных услугах карта принимает вид, представленный на рисунке 38

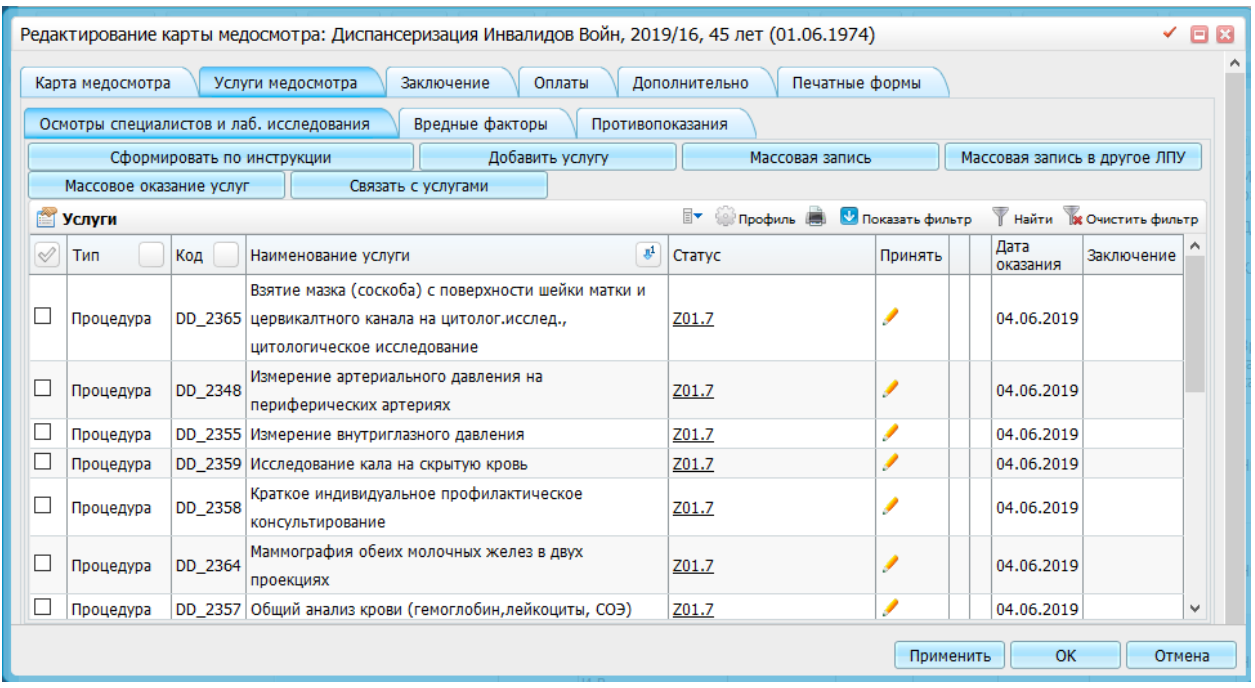

После этого необходимо закрыть карту медосмотра. Для определения общего процента оказанных услуг и процента услуг, оказанных ранее, необходимо нажать на кнопку «Пересчитать %» (Рис.39).

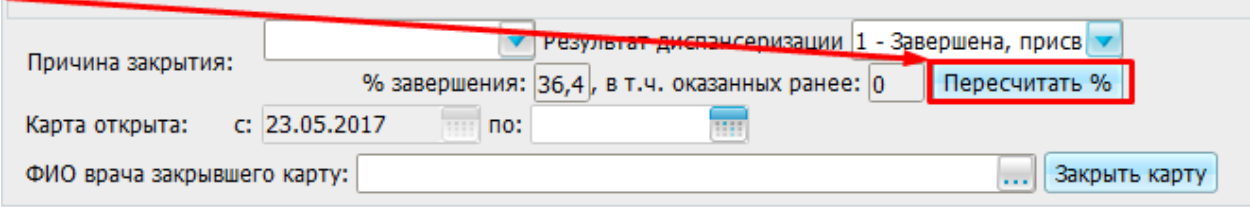

#### Рисунок 39

Обращаем внимание, что в случае, когда пациент в письменной форме отказался от прохождения диспансеризации, то для учета этой информации в годовой форме №131 необходимо создать на него карту, внести отказ от услуги «Опрос, анкетирование» и закрыть карту с причиной закрытия «Отказ пациента» (Рис.40).

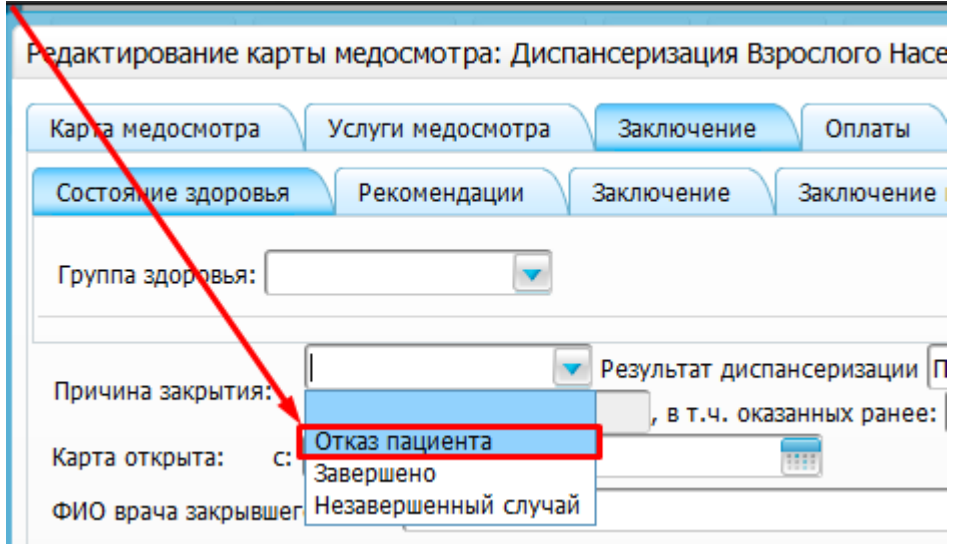

Рисунок 40

Если для профилактического медицинского осмотра взрослого населения и первого этапа диспансеризации выполнено менее 85% осмотров/исследований от установленного для данной половозрастной группы, данная карта считается незаконченной (незавершенной) и не подлежит оплате, но при этом включается в файл персонифицированного учета медицинских услуг. Для передачи данной записи в ТФОМС необходимо использовать причину закрытия «Незавершенный случай» (Рис.41).

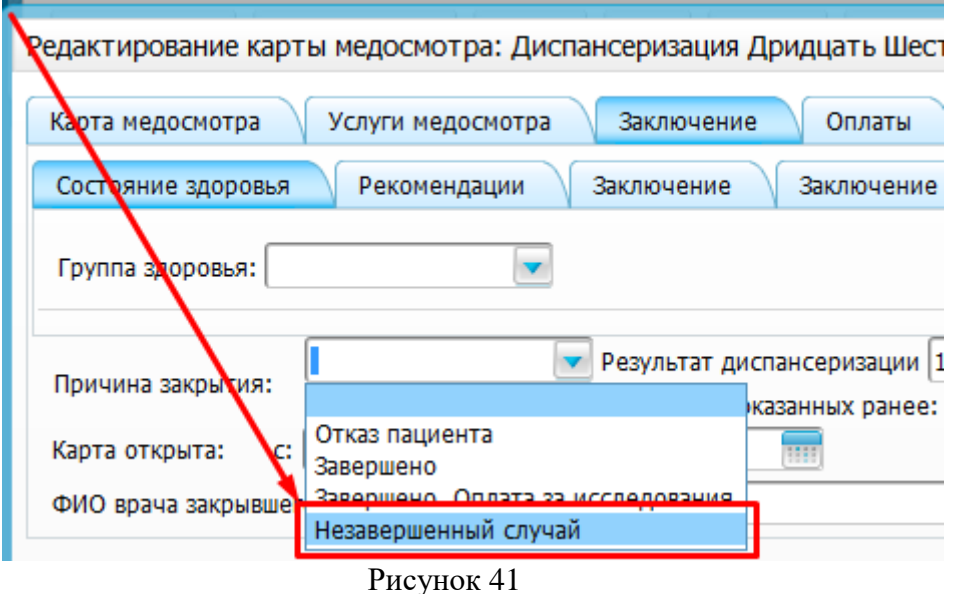

### **2.3.Особенности заполнения отдельных полей**

# **2.3.1. Работа врача и статистика с явками в рамках диспансерного наблюдения**

Для учёта явки в рамках диспансерного наблюдения необходимо оказать услугу по настроенному шаблону. На вкладке «Осмотр» должен появиться флаг «Является явкой по  $\overline{A}$  – учету» (Рис.42)

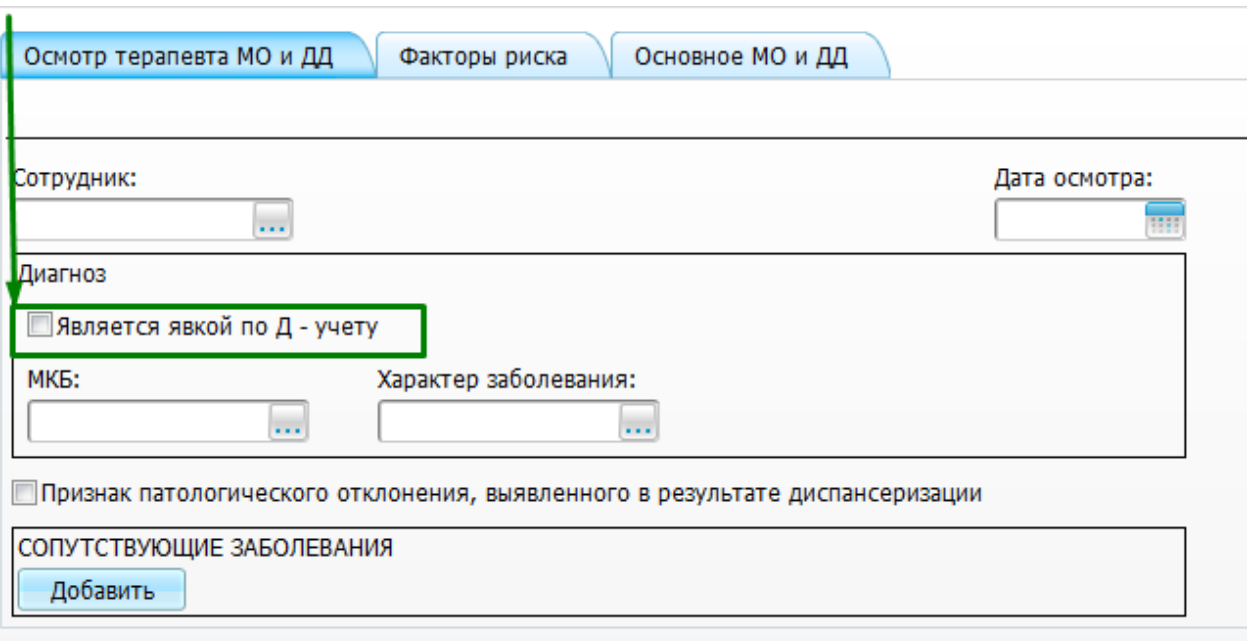

При его активации будет проверяться диагноз, указанный в поле «МКБ», если диагноза не указано, появиться сообщение: «Для установки явки по Д-учету необходимо выбрать диагноз!» (Рис.43)

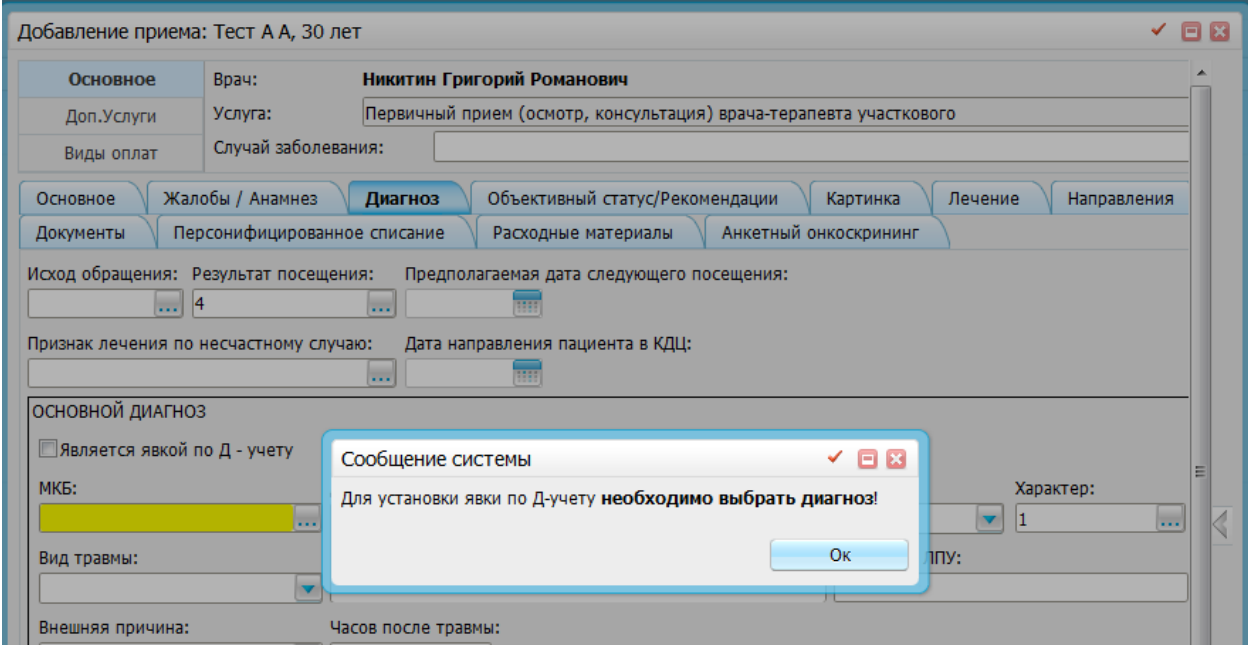

Рисунок 43

После установки диагноза будет выполнена проверка наличия контрольной карты диспансерного наблюдения по данному диагнозу

Если подходящей контрольной карты нет появится сообщение «Создать контрольную карту диспансерного наблюдения?» (Рис.44)

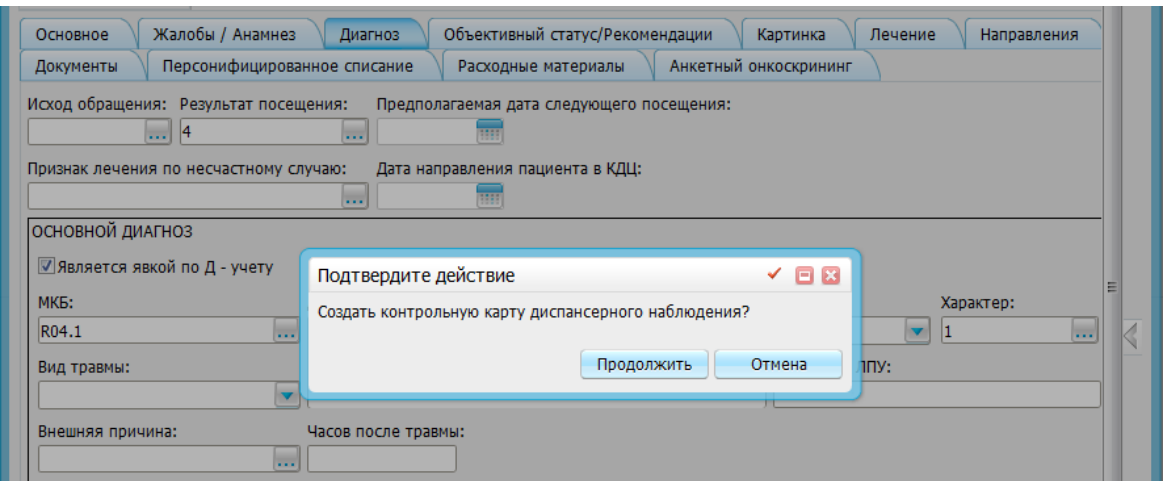

Рисунок 44

При нажатии на кнопку «ОК» откроется окно создания контрольной карты (Рис.45)

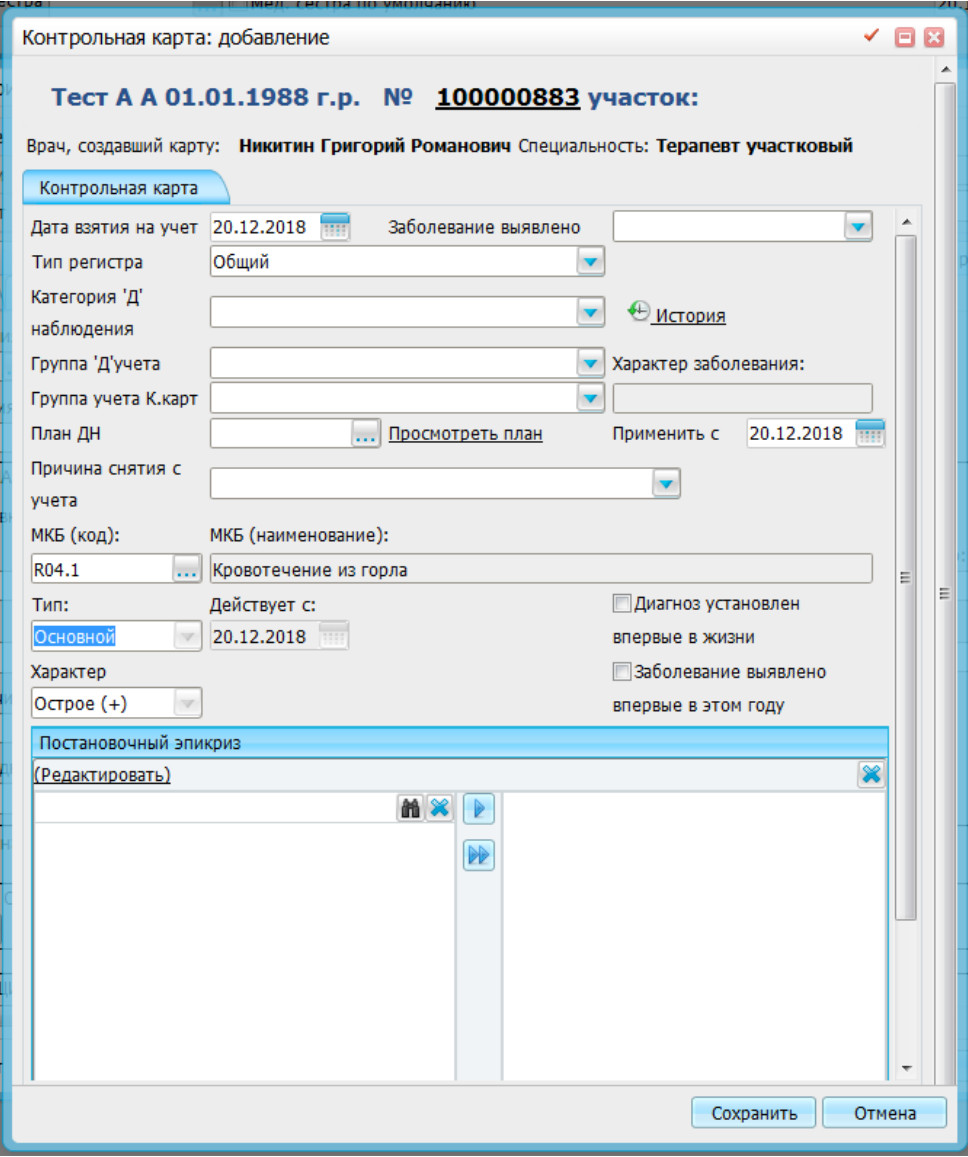

Рисунок 45

После сохранения контрольной карты данное посещение станет явкой по Д-учёту по вновь созданной контрольной карте.

Если есть контрольная карта, подходящая под выбранный диагноз, то появится сообщение «Вы уверены, что данный визит является явкой по Д-учету?» (Рис.46)

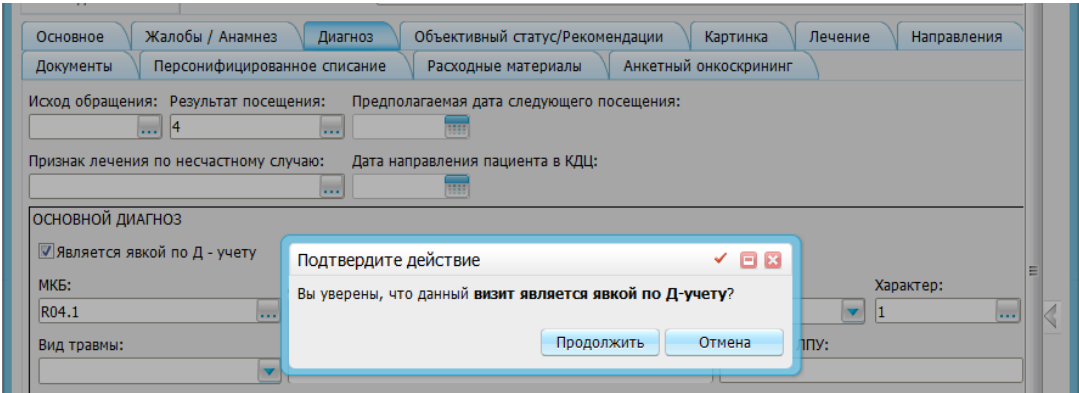

Рисунок 46

При нажатии на кнопку «ОК» данное посещение станет явкой по Д-учёту по имеющейся контрольной карте

В ТАПе, созданном на данное посещение поле «Признак посещения по диспансерному наблюдению» примет значение «1» (Рис.47)

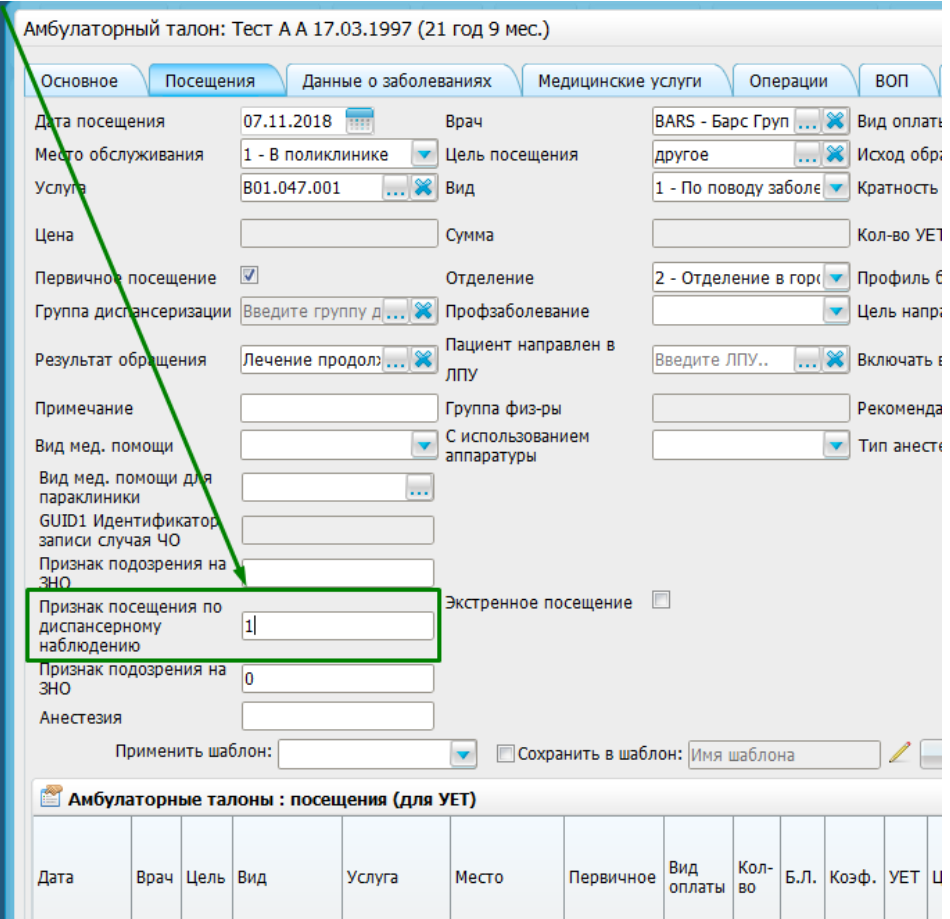

Рисунок 47

Если сохранить посещение с неактивным флагом в поле «Является явкой по Д – учету» появится сообщение: «Вы уверены, что данный визит не является явкой по Д-учету?» (Рис.48)

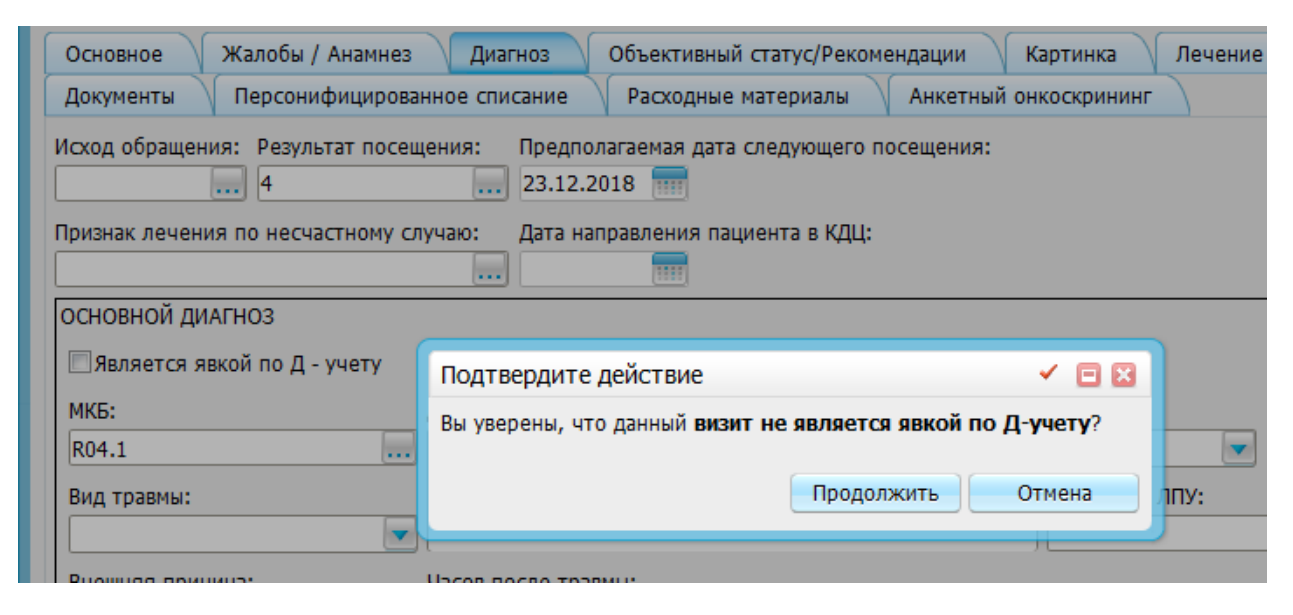

Рисунок 48

После сохранения посещения В ТАПе, созданном на данное посещение поле «Признак посещения по диспансерному наблюдению» примет значение «0» (Рис.49)

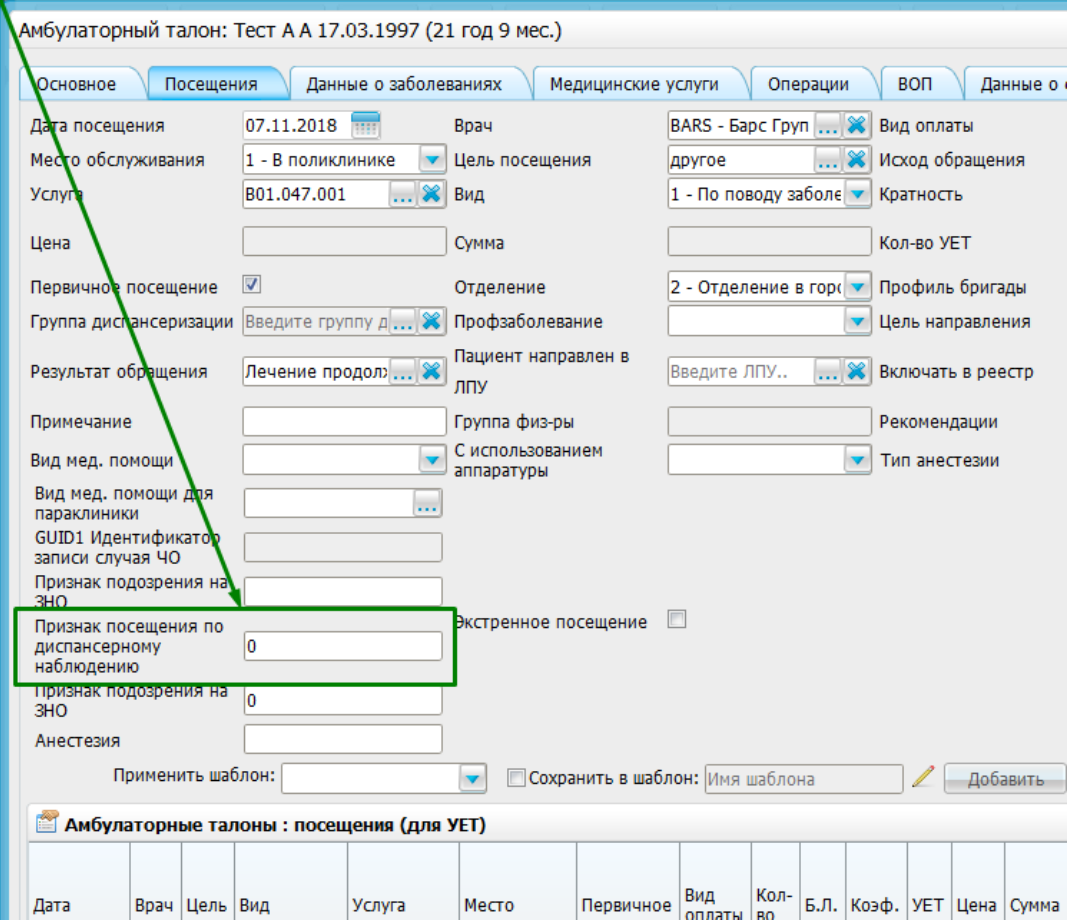

Рисунок 49

В случае, если медосмотр или диспансеризация проводился мобильной бригадой, необходимо в карте медосмотра установить соответствующий признак (рис. 50).

![](_page_27_Picture_14.jpeg)

Рисунок 50

#### **3. Аналитика**

# **3.1. Просмотр информации о ранее внесенных случаях диспансеризации и медосмотров**

Открытые карты медосмотров можно найти через меню «Учет» - «Медосмотры» - «Карты медосмотров». Закрытые карты необходимо искать в меню «Учет» - «Медосмотры» - «Архив карт медосмотров». Необходимо указать параметры поиска и нажать на кнопку «Найти» (Рис.51).

![](_page_28_Picture_73.jpeg)

Рисунок 51

По умолчанию все медосмотры отображаются в свернутом виде. Развернуть их можно, нажав на «плюсик» в столбце «Тип карты». По умолчанию все медосмотры сгруппированы по месту работы. Изменить поле, по которому осуществляется группировка, можно щелчком по соответствующему заголовку столбца (Рис.52).

![](_page_28_Picture_74.jpeg)

Для того, чтобы отредактировать закрытую карту медосмотра, необходимо щелкнуть по ней правой кнопкой мыши, и выбрать пункт «Редактировать» в контекстном меню. Редактировать карту можно только после ее повторного открытия. Открыть карту можно, перейдя на вкладку «Заключение» и нажав на кнопку «Открыть карту» (Рис.53).

![](_page_29_Picture_75.jpeg)

Рисунок 53

В появившемся подтвердить открытие карты, если Вы согласны с тем, что она не попадёт в реестр до закрытия (Рис.54).

![](_page_29_Picture_76.jpeg)

Рисунок 54

После открытия карты можно редактировать данные на всех вкладках. После завершения редактирования, карту необходимо закрыть кнопкой «Закрыть карту».

Если нужно просмотреть карты медосмотра по конкретному пациенту, можно воспользоваться пунктом меню «Учет» - «Медосмотры» - «Медосмотры пациентов». С помощью меню фильтров необходимо найти пациента. После этого в нижней части экрана отобразятся все его карты медосмотра (Рис.55).

| Новый пациент<br>Результаты поиска пациента | тест<br>Декретированная группа<br>Вы искали: тест а а | Организация                   |                        |              |                        | Дата рождения<br>Подразделение или класс/группа Должность | $\sim$                                                | Номер карты                                                                 |
|---------------------------------------------|-------------------------------------------------------|-------------------------------|------------------------|--------------|------------------------|-----------------------------------------------------------|-------------------------------------------------------|-----------------------------------------------------------------------------|
| Номер карты                                 | $\mathbb{R}^1$<br>Фамилия, Имя, Отчество              | Дата рождения                 | Декретированная группа | Место работы |                        | Адрес                                                     |                                                       |                                                                             |
| 100000315                                   | Tect A A                                              | 01.01.2002                    |                        | <b>KDOK</b>  |                        |                                                           |                                                       | обл. Челябинская, р-н. Брединский, п. Атамановский, ул. Молодежная д.125    |
| 100000282                                   | Тест Анатолий Анатольевич                             | 05.09.1967                    |                        |              | <b>АО ЗЛАТМАШ КРОК</b> |                                                           | обл. Челябинская, г. Копейск, пр-кт. Славы д.10 кв.15 |                                                                             |
|                                             | Тестов Александр Анатольевич                          | 23.08.1989                    |                        | ООО ЛОГИСТИК |                        |                                                           |                                                       | обл. Челябинская, г. Челябинск, ул. Университетская Набережная д.16 кв.1.   |
|                                             | Тестова Анна Александровна                            | 17.05.1988                    |                        |              |                        |                                                           |                                                       | 456915, обл. Челябинская, р-н. Саткинский, г. Сатка, ул. Бочарова д.9 кв.66 |
| $\left  1 \right $<br>$no$ 10               | записей на странице                                   | <b>CTPaHИЦУ</b><br>перейти на |                        |              |                        |                                                           |                                                       |                                                                             |
| Карты медосмотров                           |                                                       |                               |                        |              |                        |                                                           |                                                       | $\overline{\mathbb{R}}$<br>Профиль                                          |
| Номер<br>Пациент                            | g<br>Дата открытия                                    | 翁                             | Цель обращения         |              | Дата закрытия          |                                                           | Тип карты медосмотра                                  |                                                                             |
| MO/1<br>Tect A.A.                           | 06.07.2015                                            |                               | профосмотр             |              | 17.07.2015             |                                                           |                                                       | 1968 Случай дисп.взр.нас. (1эт) (м)(21,24,27,30,33,36)                      |

Рисунок 55

Редактирование карт медосмотра осуществляется по аналогии с предыдущим окном.

#### **3.2. Аналитика оказанных услуг по диспансеризации и медосмотрам**

Войдите в систему под учетной записью с ролью «Статистик поликлиники». В главном меню выберите пункт «Аналитика» - «Аналитика по оказанным услугам». В правой части окна нажмите на кнопку «Показать фильтр» (Рис.56).

![](_page_30_Picture_69.jpeg)

Рисунок 56

Выберите необходимый диапазон дат, а также в фильтре «Услуга» выберите все услуги, относящиеся к диспансеризации и медосмотрам (обычно они находятся в каталогах «МО и ДД» и «Анализы и исследования дисп. взр. населения») (Рис.57).

| $\downarrow$               |   | m                        | <b>Услуги</b>               | ≣▼<br><b>Профиль И Показать фильтр</b><br>Найти 18 Очистить фильтр<br>Υ       |  |
|----------------------------|---|--------------------------|-----------------------------|-------------------------------------------------------------------------------|--|
| v <sup>1</sup><br>Каталоги |   |                          | Код                         | Наименование                                                                  |  |
| = Услуги                   |   | V                        | MO_DD_ZPED                  | Повторный приём педиатра при МО и ДД (только для случаев 1742 -               |  |
| Анализы и                  |   | $\blacktriangledown$     | MO_DD_AKG                   | Приём акушера-гинеколога при МО и ДД                                          |  |
| исследования дисп. взр.    | Ξ | $\blacktriangledown$     | MO_DD_VOP                   | Приём врача общей практики при МО и ДД                                        |  |
| населения                  |   | $\overline{\mathbf{v}}$  | MO_DD_DAKG                  | Приём детского акушера-гинеколога при МО и ДД                                 |  |
| МО и ДД                    |   | $\overline{\mathbf{v}}$  | MO_DD_DNEV                  | Приём детского невролога при МО и ДД                                          |  |
| Операция                   |   | $\overline{\mathbf{v}}$  | MO_DD_DLOR                  | Приём детского оториноларинголога при МО и ДД                                 |  |
| Поликлиника1               |   | $\overline{\mathcal{A}}$ | MO_DD_DOFT                  | Приём детского офтальмолога при МО и ДД                                       |  |
| Приемы врачей              |   | $\blacktriangledown$     | MO_DD_DTRO                  | Приём детского травматолога-ортопеда при МО и ДД                              |  |
| Процедуры                  |   | $\overline{\mathcal{A}}$ |                             | MO_DD_DUROL Приём детского уролога-андролога при МО и ДД                      |  |
| Прочие услуги              |   | ∢                        |                             | m.                                                                            |  |
| Стационар                  |   |                          | $\vert$ 1<br>$\overline{2}$ | $\overline{p}$ no 10<br>(36)<br>записей на странице<br>перейти на<br>страницу |  |

Рисунок 57

После заполнения всех фильтров нажмите «ОК». Система подберет данные согласно значениям фильтров (Рис.58).

| Лата                             |        |                                  |                  | c 01.05.2015 15:07 110 no 22.05.2015 15:07 110 |                                                                                                    | Boay          |                       |                     |           | <b>COLLEGE VICTOR</b> |                             |               |                                  |                      |                    |    |
|----------------------------------|--------|----------------------------------|------------------|------------------------------------------------|----------------------------------------------------------------------------------------------------|---------------|-----------------------|---------------------|-----------|-----------------------|-----------------------------|---------------|----------------------------------|----------------------|--------------------|----|
| Фамилия пациента<br>Bug onnatu   |        |                                  |                  |                                                | Имя пашлента<br>Медсестра                                                                                                    |               |                       |                     |           | Отчество пациента     |                             |               |                                  | w                    |                    |    |
| Подразделение<br>Направившее ЛПУ |        |                                  |                  |                                                |                                                                                                    | А Первично    |                       | Bce                 |           |                       | <b>С Отделение</b><br>Район |               |                                  |                      |                    | OK |
| Дата                             | Roevig | Пациент                          | Bpau             | Код<br>услуги                                  | Услуга                                                                                                    | Вид<br>оплаты | Сумма<br>no<br>vcnvre | Оплаченная<br>сунна | Медсестра | Отделение             |                             | Подразделение | Первично                         | Pañon                | Направившее<br>ЛПУ |    |
| 02.05.2015 11:21                 |        | Рева Тимофей<br>Александрович    |                  |                                                | Прод Т.Т. МО ВО РЕВ Прием педиатра при МО и ДД                                                                                | OMC           |                       |                     |           | отделение             | Мониторинговое              |               | перв.                            | <b>Магнитогорск</b>  |                    |    |
| 02.05.2015 11:37                 |        | Лазарев Дмитрий<br>Александрович | Педиатров        |                                                | МО_DD_PED Приём педиатра при МО и ДД                                                                                          | OMC           |                       |                     |           | отделение             | Мониторинговое              |               | neps.                            | Челябинск(Центр.р-н) |                    |    |
| 03.05.2015 11:27                 |        | Рева Тимофей<br>Александрович    | Knavsep:<br>P.B. |                                                | Повторный приём педиатра при МО и<br>МО_ОО_ZPED ДД (только для случаев 1742 - 1751,<br>1762 - 1771, 1795 - 1800, 1812 - 1867) | OMC           |                       |                     |           | отделение             | Мониторинговое              |               | <b>CASTLE</b><br>перв.<br>over 1 | Магнитогорск         |                    |    |
|                                  |        | Barange Buyerough                |                  |                                                | Повторный приём педиатра при МО и                                                                                             |               |                       |                     |           |                       | Mousemonsseronna            |               |                                  |                      |                    |    |

Рисунок 58

Для удобства можно воспользоваться группировкой по любому столбцу, представленному в таблице. Это можно сделать, нажав на заголовок соответствующего столбца. Например, для формирования выборки по врачам и услугам необходимо последовательно щелкнуть левой кнопкой мыши по заголовкам этих столбцов (Рис.59).

![](_page_31_Picture_90.jpeg)

#### Рисунок 59

Аналитику по посещениям специалистов, пройденным в рамках диспансеризации и медосмотров можно получить, сформировав сводную ведомость №3. Для ее формирования войдите в систему с правами статистика поликлиники и выберите в главном меню «Отчеты» - «Статистические отчеты» - «Поликлиника» - «Сводные ведомости» - «Сводная ведомость №3». Откроется форма с запросом параметров отчета (Рис.60)

![](_page_31_Picture_91.jpeg)

#### Рисунок 60

Укажите необходимый интервал и нажмите кнопку «Ок». При указании интервала с 1 по 30 июня в отчет попадут все посещения в картах медосмотра, дата закрытия которых попадает в указанный интервал. Так, если карта была закрыта, например, 2 июня, но в ней имеется осмотр невролога, проведенный 25 мая, то он попадет в выборку за июнь, т.к. именно в этом месяце карта была подана на оплату (Рис.61).

| Просмотр отчета                                                                                                    |                            |                                           | $\checkmark$ $\Box$ $\ddot{x}$ |  |  |  |  |
|----------------------------------------------------------------------------------------------------|----------------------------|-------------------------------------------|--------------------------------|--|--|--|--|
| Печать                                                                                                    | <b>Excel</b><br><b>BBV</b> | PDF                                       |                                |  |  |  |  |
| Сводная ведомость №3 учета посещений, оказанных врачами в рамках закрытых карт медосмотров и диспансеризации<br>за период с 01.06.2015 по 30.06.2015 |                            |                                           |                                |  |  |  |  |
| Тип карты МО и ДД                                                                                                    | ФИО врач                   | Наименование услуги                       | Количество посещений           |  |  |  |  |
| 1755 Случай дисп.детей-сирот и 6/попеч.(I эт) (ж)( 7-14)                                                                                             | Педиатров В.               | Приём педиатра при МО и ДД                |                                |  |  |  |  |
| 1889 Случай проф.осмотра несоверш. (І эт) (ж) (7 лет)                                                                                                | Педиатров В.               | Приём педиатра при МО и ДД                |                                |  |  |  |  |
| 1902 Случай проф.осмотра несоверш. (І эт) (м) (6 мес)                                                                                                | Гнедых И.А.                | Приём детского невролога при МО и ДД      |                                |  |  |  |  |
| 1902 Случай проф.осмотра несоверш. (І эт) (м) ( 6 мес)                                                                                               | Гнедых И.А.                | Приём детского хирурга при МО и ДД        |                                |  |  |  |  |
| 1902 Случай проф.осмотра несоверш. (І эт) (м) ( 6 мес)                                                                                               | Педиатров В.               | Приём педиатра при МО и ДД                |                                |  |  |  |  |
| 1962 Случай дисп.взр.нас. (Іэт) (м)(42,78,84,90,96)                                                                                                  | Гнедых И.А.                | I эт.дисп. Прием (осмотр) врача-терапевта |                                |  |  |  |  |

Рисунок 61

При необходимости полученный отчет можно распечатать или экспортировать в Excel или PDF.

Для формирования отчета по зарегистрированным в рамках диспансеризации и медосмотров группам здоровья войдите в систему с правами статистика поликлиники и выберите в меню «Отчеты» - «Статистические отчеты» - «Поликлиника» - «МО и ДД» - «Статистика по группам здоровья». Откроется форма с запросом параметров отчета. Укажите необходимый интервал и нажмите кнопку «Ок» (Рис.62).

| Просмотр отчета |               |                                                                                             |               |
|-----------------|---------------|---------------------------------------------------------------------------------------------|---------------|
|                 | Печать        | Excel<br><b>PDF</b>                                                                         | P             |
|                 |               | Отчет по зарегистрированным группам здоровья пациентов за период с 24.06.2015 по 30.06.2015 |               |
| ФИО             | Дата рождения | Случай диспансеризации / медосмотра                                                         | <b>Группа</b> |
| ександрович     | 16, 12, 2014  | 1902 Случай проф.осмотра несоверш. (І эт) (м) (6 мес)                                       |               |
|                 |               |                                                                                             |               |

Рисунок 62

**Обращаем внимание, что в данный отчет группы здоровья подтягиваются из поля «Группа здоровья» карты медосмотра, и никак не связаны с результатом диспансеризации (Рис.63).**

![](_page_32_Figure_5.jpeg)

Рисунок 63

Также следует отметить, что группы здоровья 3А и 3Б применяются только для случаев диспансеризации взрослого населения (в том числе, ветеранов ВОВ). Для всех остальных случаев медосмотров и диспансеризации необходимо использовать группу 3.

## **4. Отчёты**

### **4.1. Статистические отчетные формы**

В системе доступны для формирования три основные статистические формы:

- 1. форма №131 «Сведения о диспансеризации определенных групп взрослого населения»,
- 2. форма №030-ПО/о-12 «Сведения о профилактических медицинских осмотрах несовершеннолетних»
- 3. форма «Индикаторы мониторинга диспансеризации взрослого населения в субъектах РФ».

Для формирования любой из этих форм необходимо зайти в систему с правами статистика поликлиники и перейти в раздел «Отчеты» - «Статистические отчеты» - «Формирование отчетов». В меню каталогов выбрать «Годовые отчеты», «МИАЦ» или воспользоваться функцией «Список». Для поиска конкретной формы можно ввести в поле «Наименование» ее номер со знаком процента (Рис.64).

![](_page_33_Picture_111.jpeg)

### Рисунок 64

Для формирования формы необходимо щелкнуть по ней правой кнопкой мыши и нажать «Сформировать» (Рис.65)

![](_page_33_Picture_112.jpeg)

### Рисунок 65

Сформированный отчет доступен из меню «Отчеты» - «Статистические отчеты» - «Журнал отчетов». Когда форма сформирована, она получает статус «Готов» (Рис.66).

![](_page_34_Picture_33.jpeg)

Просмотреть форму можно, нажав на статус (Рис.67, 69, 70).

![](_page_34_Picture_34.jpeg)

Рисунок 67

данные, представленные в таблице 2000 собираются по результатам заполнения признака «Выявлены патологические отклонения» при заполнении данных об оказании услуги (Рис.68)

# ФОРМА №131. Сведения о диспансеризации определенных групп взрослого населения<br>(ЧО)

(Таблица2000) Сведения о первом этапе диспансеризации определенных групп взрослого<br>населения

![](_page_35_Picture_17.jpeg)

![](_page_35_Picture_18.jpeg)

Рисунок 69

![](_page_36_Picture_62.jpeg)

#### **5. Сигнальная информация**

В системе предусмотрена сигнализация для сотрудников регистратуры о том, что пациент подлежит в текущем году диспансеризации или профилактическому осмотру. Сигнализация выводится при записи пациента на прием. Сигнализация выводится только для тех пациентов, которые прикреплены к данному ЛПУ и для которых в МИС отсутствует карта медосмотра соответствующего типа за текущий календарный год.

Если пациент подлежит диспансеризации появится уведомление, представленное на рисунке 71.

![](_page_36_Picture_5.jpeg)

Если пациент не завершил диспансеризацию (имеется незакрытая карта медосмотра), то уведомление имеет вид (указывается наименование ЛПУ, в котором имеется открытая карта медосмотра) (Рис.73)

Уведомление: Пациент проходит диспансеризацию в ЛПУ «ЛПУ»